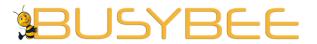

Loyola Heights, Quezon City 1108 **Phone:** (02) 929-2222 / (+63) 917 837 2000

**Email:** info@mybusybee.net **Website:** https://www.mybusybee.net

# USER'S MANUAL

# **BUSYBEE PowerBlast**

Featuring Software Version 5.5.0

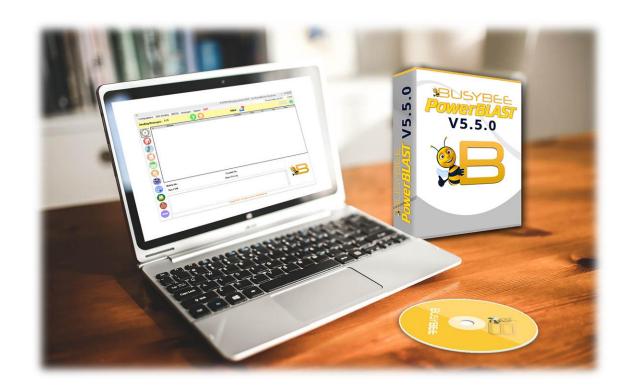

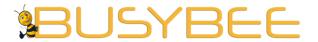

Loyola Heights, Quezon City 1108 **Phone:** (02) 929-2222 / (+63) 917 837 2000

**Email:** info@mybusybee.net **Website:** https://www.mybusybee.net

Thank you for choosing Busybee v5.5.0 for your SMS needs.

It is our commitment to provide you with the best and reliable 24-hour SMS system all over the country. We guarantee your satisfaction and money's worth on every transaction made with us.

To help you know more about our services and what you can expect from our staff, please refer to our company website www.mybusybee.net

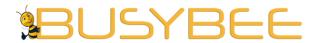

Loyola Heights, Quezon City 1108 **Phone:** (02) 929-2222 / (+63) 917 837 2000

**Email:** info@mybusybee.net **Website:** https://www.mybusybee.net

#### BUSYBEE v5.5.0 Latest version

#### **NEW** Features:

- ✓ BUSYBEE v5.5.0 now has a NEW LOOK! Pastel colors combined with perfectly planned layout exudes simplicity and minimalism yet a more powerful backend coupled with advanced functionalities are embedded behind this simple beauty.
- ✓ BUSYBEE v5.5.0 now has SHORTCUTS for most commonly used functions. Going to your most favorite function has never been easy with these shortcuts.
- ✓ BUSYBEE v5.5.0 now supports AUTO PORT DETECTION! Configuration is as simple as a click of your mouse. No more manual configuration.
- ✓ ADDED Auto Reply via BRANDED SMS!
- ✓ BUSYBEE v5.5.0 added INTELLIGENT SENDING feature! You are now in control of the time interval of your campaign.
- ✓ Receive LONG SMS within a single message via SMART Messaging feature.
- ✓ Are you used to seeing history of your conversation with your friend same format as in the one in your smart phone? BUSYBEE v5.5.0 now supports BUBBLE CONVERSATION! You can now easily track down your conversation in one page.
- ✓ BUSYBEE v5.5.0 now added SMS Campaign Completed notification!
- ✓ Team TxT (BETA) Group chat via regular SMS. No Data plan needed.
- ✓ BUSYBEE v5.5.0 has Template Title to help you remember Long canned replies.
- ✓ BUSYBEE v5.5.0 now support UNSUBSCRIBE button to easily blocks SMS to customers who does not want to receive your SMS campaigns
- ✓ BUSYBEE v5.5.0 now supports Forwarding of SMS
- ✓ BUSYBEE v5.5.0 can now be WHITELABELED in all Lifetime Plans. You can now put your logo and brand in our software.

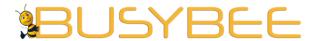

Loyola Heights, Quezon City 1108

**Phone:** (02) 929-2222 / (+63) 917 837 2000

**Email:** info@mybusybee.net **Website:** https://www.mybusybee.net

## **HOW TO INSTALL BUSYBEE POWERBLAST**

1. Install Busybee PowerBlast by clicking setup.exe

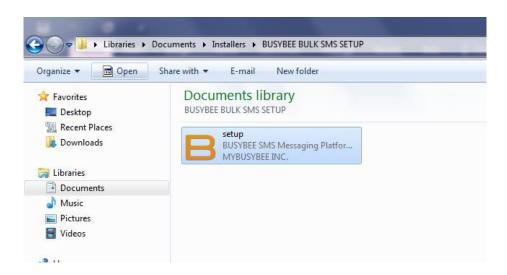

2. Check the Busybee PowerBlast in your desktop and run the application as administrator.

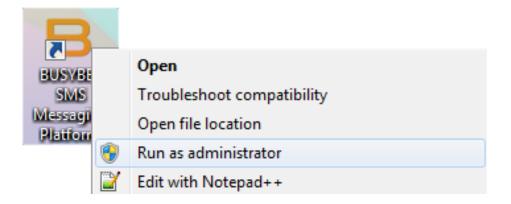

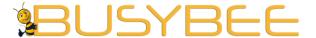

Loyola Heights, Quezon City 1108

**Phone:** (02) 929-2222 / (+63) 917 837 2000

**Email:** info@mybusybee.net **Website:** https://www.mybusybee.net

3. Send the Serial No. via email to my\_busy\_bee@yahoo.com located in the Registration menu under Support. Make sure to check the terms and conditions and Anti-Spam Policy. Please take note that Serial No. is case sensitive.

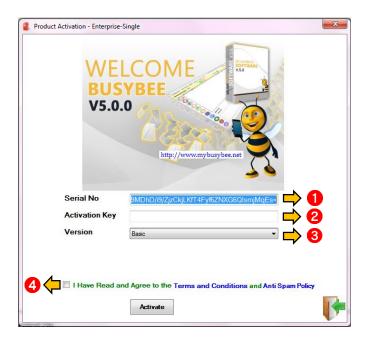

- 1 Serial Key
- 2 Activation Key
- 3 Version
- 4 Terms and Conditions

- 4. Check your email and you will receive the activation key.
- 5. Go back to the software and kindly key in the activation key and press "Activate"

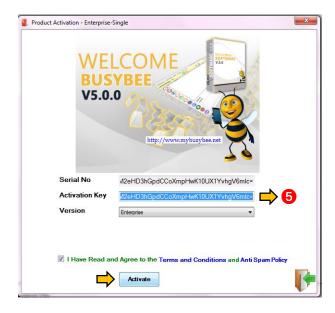

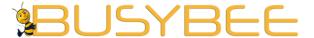

Loyola Heights, Quezon City 1108

**Phone:** (02) 929-2222 / (+63) 917 837 2000

**Email:** info@mybusybee.net **Website:** https://www.mybusybee.net

6. Plug the GSM USB modem to the USB port

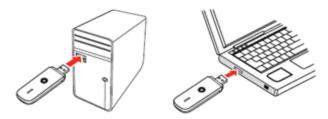

7. If you are using Globe Tattoo, Smart Bro or Sun Broadband, please install the built in application of the modem.

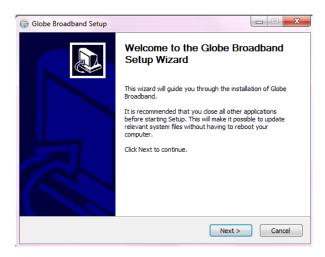

8. Open the built in application, Connect and try to send and receive a text.

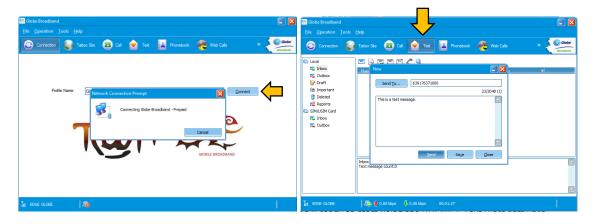

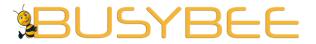

Loyola Heights, Quezon City 1108 **Phone:** (02) 929-2222 / (+63) 917 837 2000

**Email:** info@mybusybee.net **Website:** https://www.mybusybee.net

Once it is working, exit the built in software.You are now ready to start using the BUSYBEE PowerBlast.

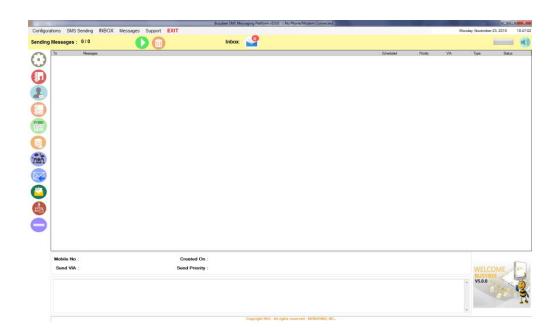

10. To open the application, Right click → Run the application as administrator. Do every time you open the app.

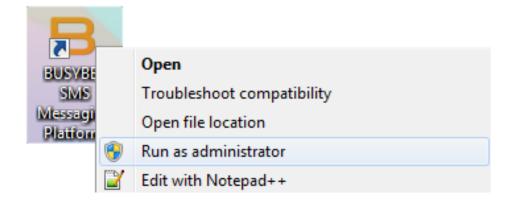

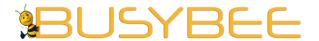

Loyola Heights, Quezon City 1108

Phone: (02) 929-2222 / (+63) 917 837 2000

**Email:** info@mybusybee.net **Website:** https://www.mybusybee.net

## **HOW TO CONFIGURE BUSYBEE POWERBLAST**

- 1. Go to Configuration
- 2. Press Modem Settings
- 3. Or simply go to the sidebar menu then click the icon

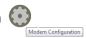

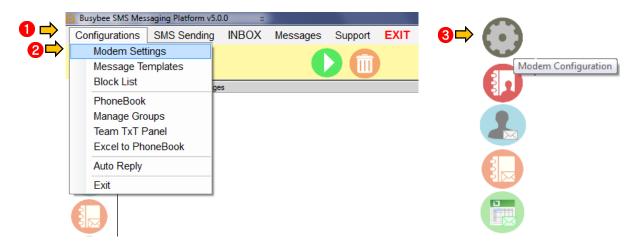

- 4. Choose Port
- 5. Click Test
- 6. Save

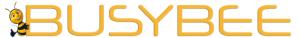

Loyola Heights, Quezon City 1108

**Phone:** (02) 929-2222 / (+63) 917 837 2000

Email: info@mybusybee.net

ite: https://www.mybusybee.net

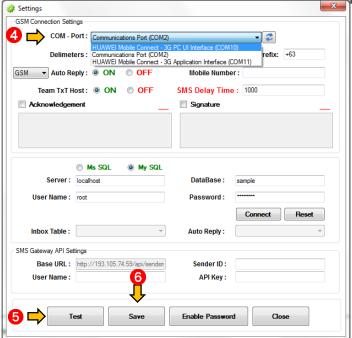

## **GROUPS**

#### 1.1 How to manage groups

- 1. Go to Configurations
- 2. Press Manage Groups

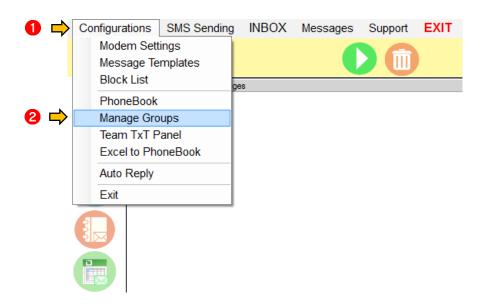

3. Choose Group – There is a default group name (My Company)

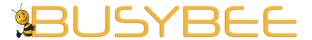

Loyola Heights, Quezon City 1108 **Phone:** (02) 929-2222 / (+63) 917 837 2000

Email: info@mybusybee.net

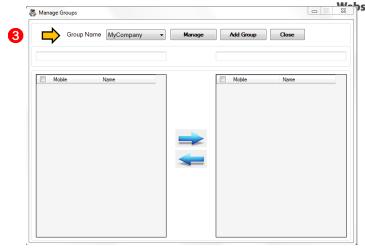

## 1.2 How to add groups

- 1. Go to Configurations
- 2. Press Manage Groups

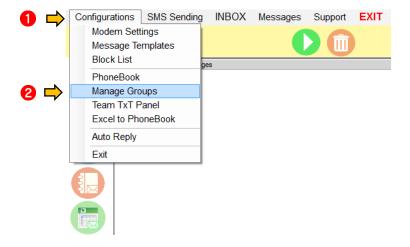

- 3. Press Add Group
- 4. Write the title of the group
- 5. Press save

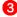

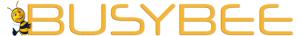

Loyola Heights, Quezon City 1108 **Phone:** (02) 929-2222 / (+63) 917 837 2000

Email: info@mybusybee.net

Walter St.//www.mybusybee.net

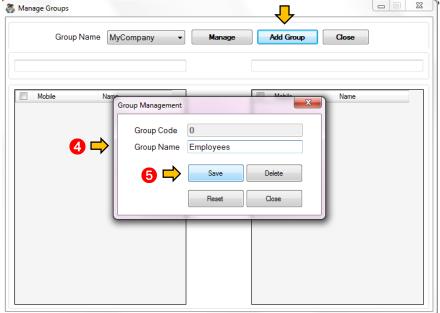

#### 1.3 How to edit Group Name

- 1. Go to Configurations
- 2. Press Manage Groups

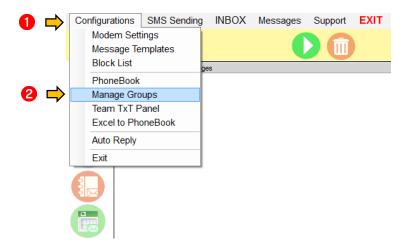

- 3. Highlight the Group you want to edit
- 4. Press Manage
- 5. Edit the group name
- 6. Press save

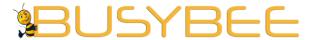

Loyola Heights, Quezon City 1108

**Phone:** (02) 929-2222 / (+63) 917 837 2000

**Email:** info@mybusybee.net **Website:** https://www.mybusybee.net

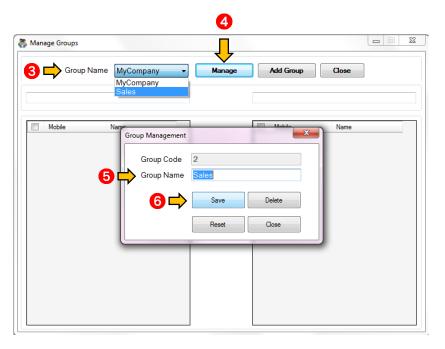

## 1.4 How to delete Group

- 1. Go to Configurations
- 2. Press Manage Groups

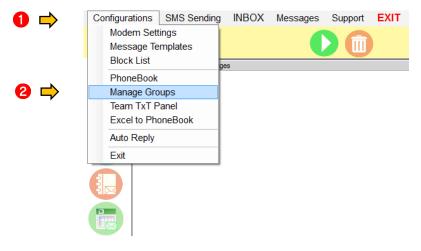

- 3. Highlight the Group you want to delete
- 4. Press Manage
- 5. Press Delete

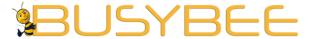

Loyola Heights, Quezon City 1108

Phone: (02) 929-2222 / (+63) 917 837 2000

**Email:** info@mybusybee.net **Website:** https://www.mybusybee.net

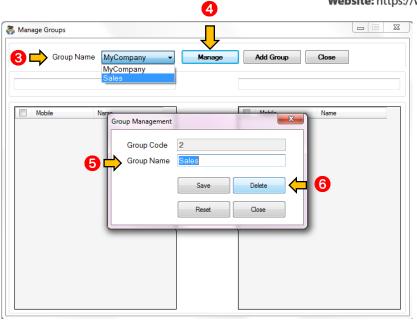

## 1.5 How to Reset Group

- 1. Go to Configurations
- 2. Press Manage Groups

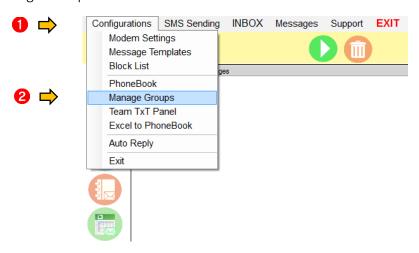

- 3. Press Manage
- 4. Press Reset

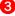

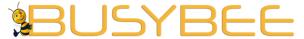

Loyola Heights, Quezon City 1108

**Phone:** (02) 929-2222 / (+63) 917 837 2000

Email: in fo@mybusybee.net

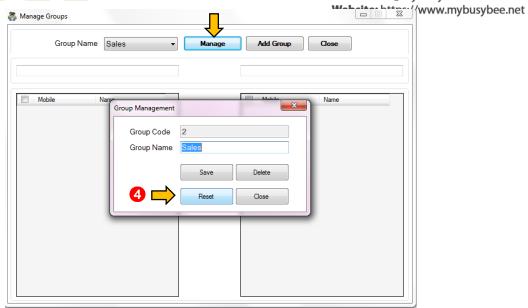

## **PHONEBOOK**

#### 2.1 How to input contacts

- 1. Go to Configurations
- 2. Press Phonebook
- 3. Or simply go to the sidebar menu then click the icon

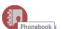

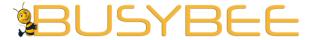

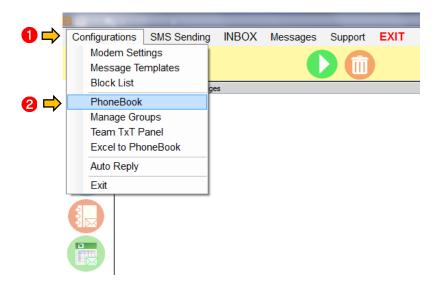

Loyola Heights, Quezon City 1108

Phone: (02) 929-2222 / (+63) 917 837 2000

Email: info@mybusybee.net

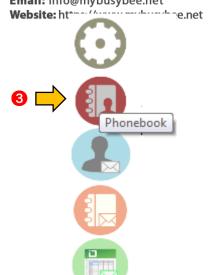

- 4. Input all fields
- 5. Choose Group
- 6. Press save

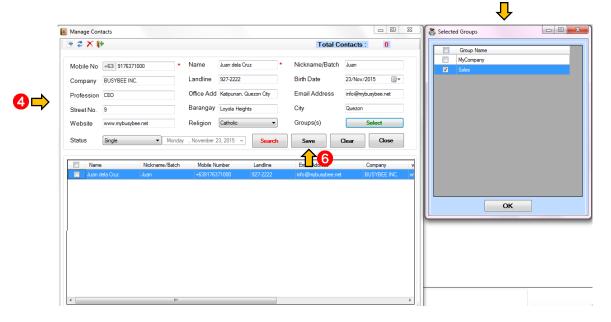

#### 2.2 How to delete entries

- 1. Go to Configurations
- 2. Press Phonebook
- 3. Or simply go to the sidebar menu then click the icon

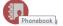

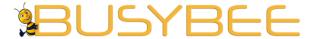

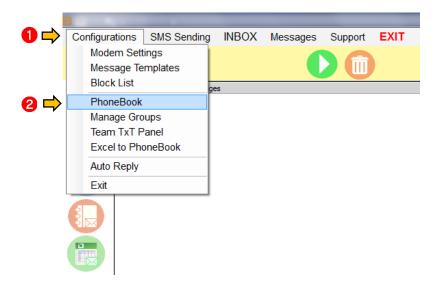

Office: G7 Burgundy Place, B. Gonzales Street, Loyola Heights, Quezon City 1108

Phone: (02) 929-2222 / (+63) 917 837 2000

Email: info@mybusybee.net

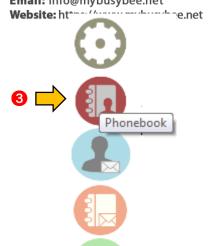

- 4. Highlight the entry to be deleted
- 5. Press Delete

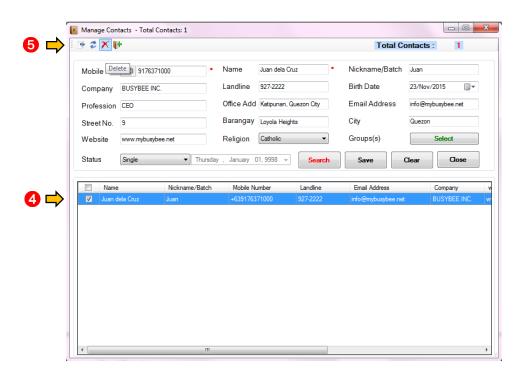

#### 2.3 How to edit entries

- 1. Go to Configurations
- 2. Press Phonebook
- 3. Or simply go to the sidebar menu then click the icon

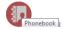

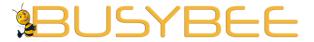

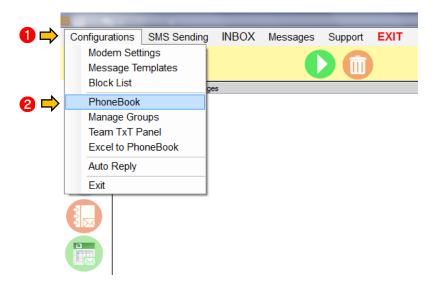

Loyola Heights, Quezon City 1108

Phone: (02) 929-2222 / (+63) 917 837 2000

Email: info@mybusybee.net

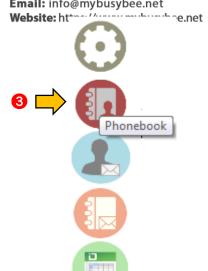

- 4. Highlight the entry to be edited
- 5. Edit necessary entry
- 6. Press Save.

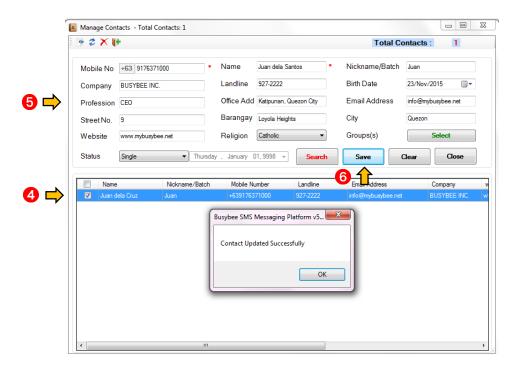

#### 2.4 How to export contacts

- 1. Go to Configurations
- 2. Press Phonebook
- 3. Or simply go to the sidebar menu then click the icon

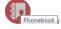

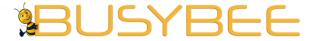

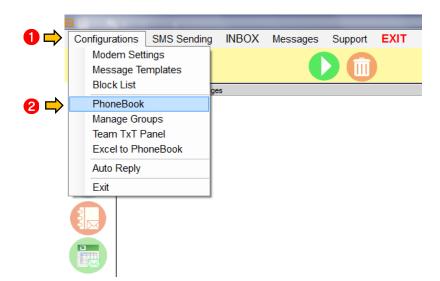

Office: G7 Burgundy Place, B. Gonzales Street, Loyola Heights, Quezon City 1108

Phone: (02) 929-2222 / (+63) 917 837 2000

Email: info@mybusybee.net

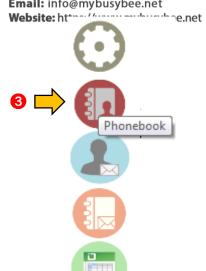

- 4. Highlight the entry to be exported
- 5. Press Export.

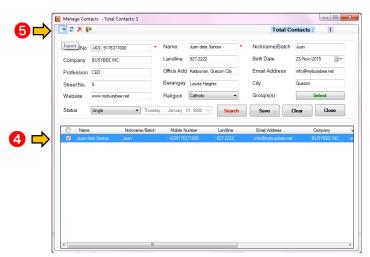

6. Exported excel file will have an error. Just ignore it and save new excel file.

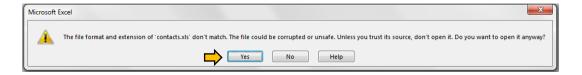

- 2.5 How to import contacts from excel file
  - 1. Go to Configurations
  - 2. Press Excel to Phonebook (Please create headers Name, Email, Mobile, Company and Interest even with no values)

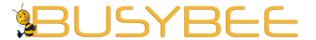

Loyola Heights, Quezon City 1108

**Phone:** (02) 929-2222 / (+63) 917 837 2000

**Email:** info@mybusybee.net **Website:** https://www.mybusybee.net

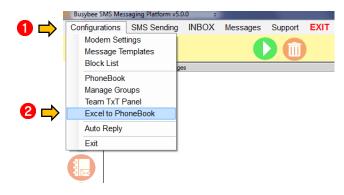

- 3. Be sure that all the data in excel file are converted into text
- 4. Highlight all the data
- 5. Right click and choose format cells
- 6. Press Text and OK
- 7. Save

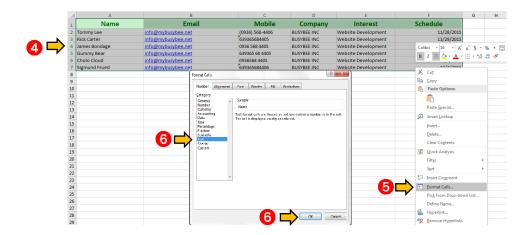

- 8. Click Source. Browse the file you want to import
- 9. Press Import

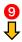

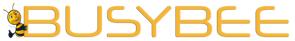

Loyola Heights, Quezon City 1108

Phone: (02) 929-2222 / (+63) 917 837 2000

**Email:** info@mybusybee.net

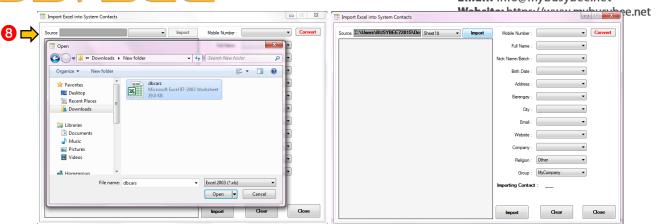

- 10. Set columns accordingly. You can choose which group to save the imported excel file.
- 11. Press Import

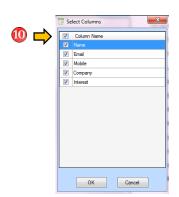

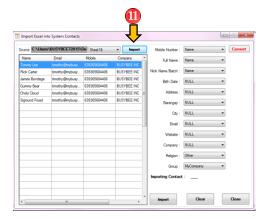

#### 2.6 How to search contacts

1. Go to Configurations

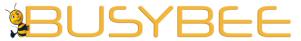

Loyola Heights, Quezon City 1108

**Phone:** (02) 929-2222 / (+63) 917 837 2000

**Email:** info@mybusybee.net **Website:** https://www.mybusybee.net

2. Press Phonebook

3. Or simply go to the sidebar menu then click the icon

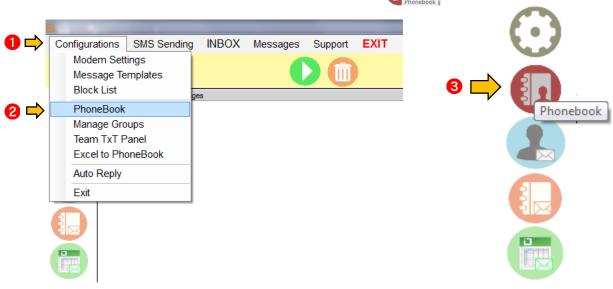

- 4. Input name, mobile number, nickname, barangay or city
- 5. Press Search

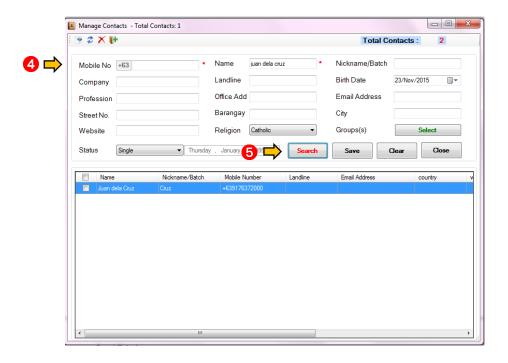

## **BLOCK LISTS**

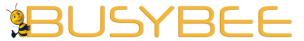

3.1 How to input contacts

**Office:** G7 Burgundy Place, B. Gonzales Street, Loyola Heights, Quezon City 1108

**Phone:** (02) 929-2222 / (+63) 917 837 2000

**Email:** info@mybusybee.net **Website:** https://www.mybusybee.net

- 1. Go to Configurations
- 2. Press Block List

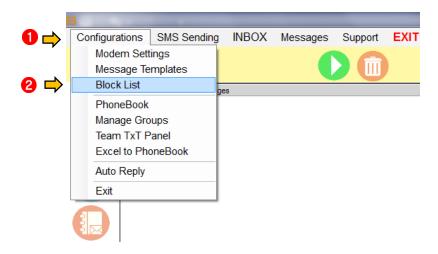

- 3. Input Mobile Number, Name and Reason for blocking
- 4. Press save

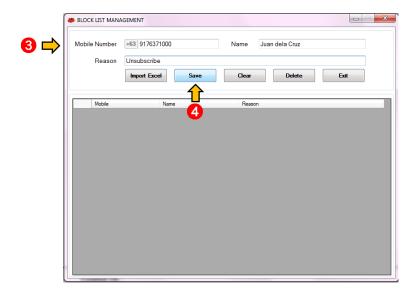

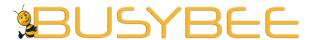

Loyola Heights, Quezon City 1108 **Phone:** (02) 929-2222 / (+63) 917 837 2000

Email: info@mybusybee.net
Website: https://www.mybusybee.net

- 1. Go to Configurations
- 2. Press Block List

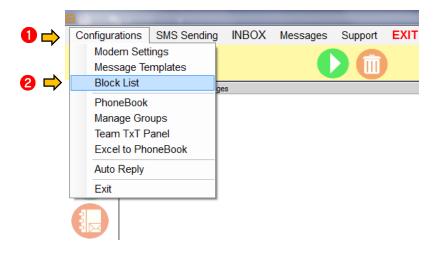

- 3. Highlight the entry to be edited
- 4. Edit necessary entry
- 5. Press Save

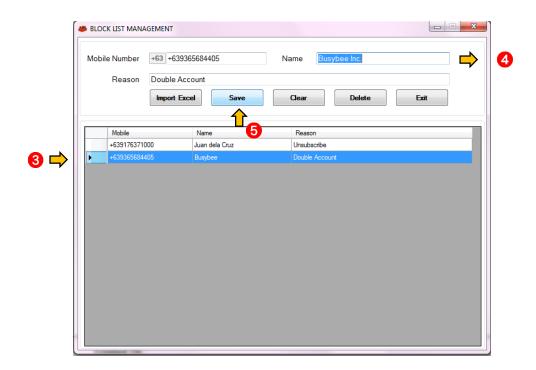

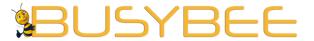

Loyola Heights, Quezon City 1108

**Phone:** (02) 929-2222 / (+63) 917 837 2000

**Email:** info@mybusybee.net **Website:** https://www.mybusybee.net

- 1. Go to Configurations
- 2. Press Block List

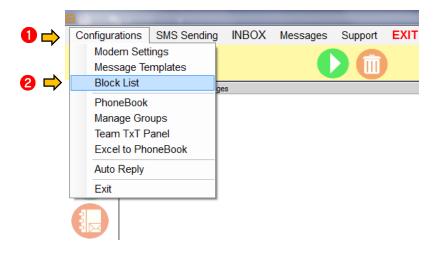

- 3. Highlight the entry to be deleted
- 4. Press Delete

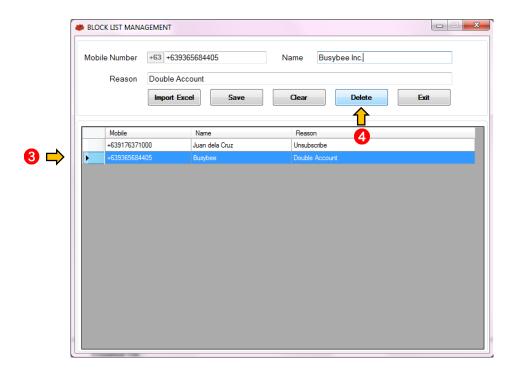

3.4 How to import to Block list from excel file

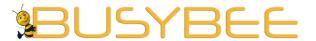

Loyola Heights, Quezon City 1108 **Phone:** (02) 929-2222 / (+63) 917 837 2000

Email: info@mybusybee.net
Website: https://www.mybusybee.net

- 1. Go to Configurations
- 2. Press Block List

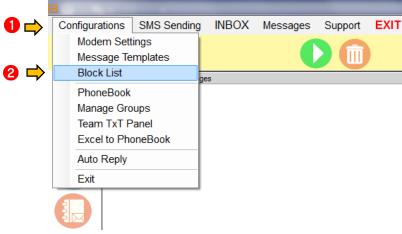

- 3. Be sure that all the data in excel file are converted into text
- 4. Highlight all the data
- 5. Right click and choose format cells
- 6. Press Text and OK
- 7. Save

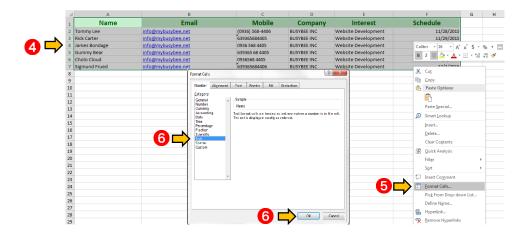

8. Press Import from Excel

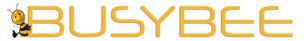

Loyola Heights, Quezon City 1108

**Phone:** (02) 929-2222 / (+63) 917 837 2000

**Email:** info@mybusybee.net

9. Browse the file you want to import. Please arrange accordingly to Name, Mobile Number and Reason

- 10. Press Import
- 11. Press Save

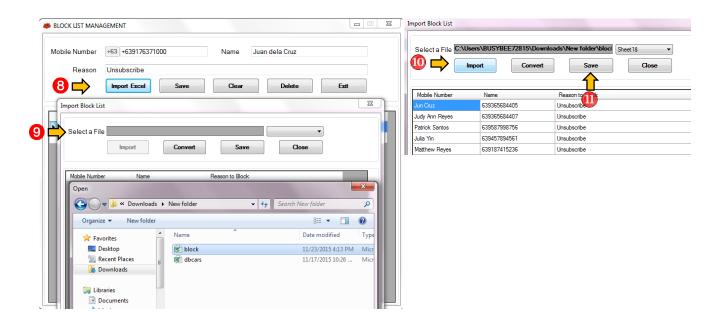

**SMS GATEWAY** 

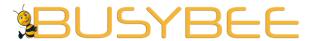

Loyola Heights, Quezon City 1108

**Phone:** (02) 929-2222 / (+63) 917 837 2000

**Email:** info@mybusybee.net **Website:** https://www.mybusybee.net

#### 4.1 How to setup SMS Gateway

- 7. Chat or Email my\_busy\_bee@yahoo.com to buy credits.
- 8. Check email for the LOGIN details.
- 9. Go to Configuration
- 10. Press Modem Settings
- 11. Or simply go to the sidebar menu then click the icon

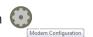

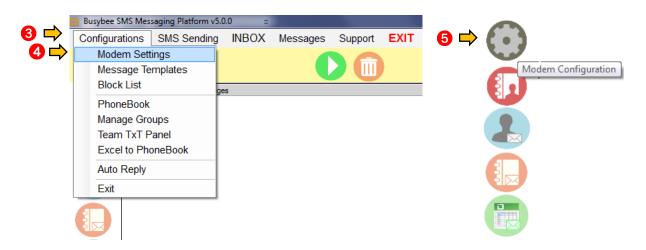

- 12. Input LOGIN.
- 13. Press Save.

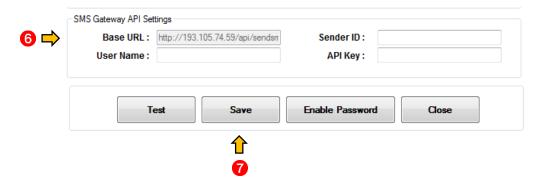

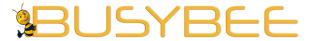

Loyola Heights, Quezon City 1108

Phone: (02) 929-2222 / (+63) 917 837 2000

**Email:** info@mybusybee.net **Website:** https://www.mybusybee.net

#### 5.1 How to set templates

- 1. Go to Configurations
- 2. Press Message Templates

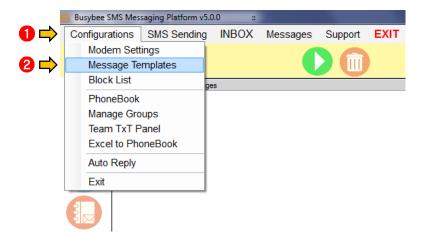

- 3. Compose template
- 4. Press Save

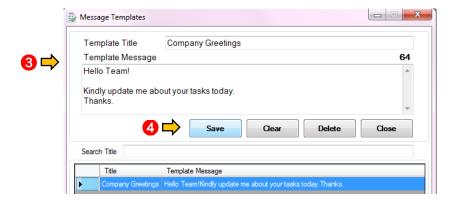

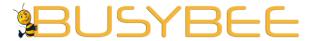

Loyola Heights, Quezon City 1108 Phone: (02) 929-2222 / (+63) 917 837 2000

Email: info@mybusybee.net Website: https://www.mybusybee.net

#### 6.1 How to use Auto Reply (GSM)

- 1. Go to Configuration
- 2. Press Modem Settings

Modem Settings

Block List PhoneBook Manage Groups Team TxT Panel

Auto Reply Exit

3. Or simply go to the sidebar menu then click the icon

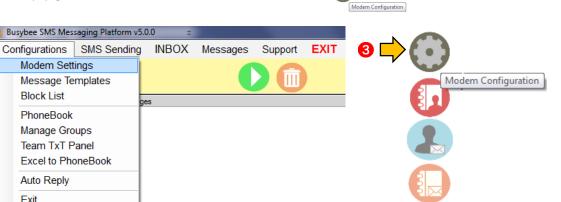

- 4. Turn ON Auto Reply under GSM Connection Settings
- 5. Press Save

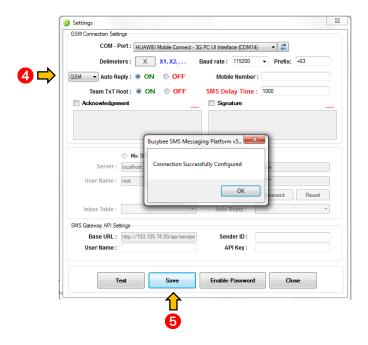

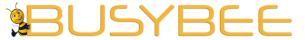

Office: G7 Burgundy Place, B. Gonzales Street, Loyola Heights, Quezon City 1108

**Phone:** (02) 929-2222 / (+63) 917 837 2000

Email: info@mybusybee.net
Website: https://www.mybusybee.net

6. Go to Configurations again

7. Choose Auto Reply

8. Or simply go to the sidebar menu then click the icon

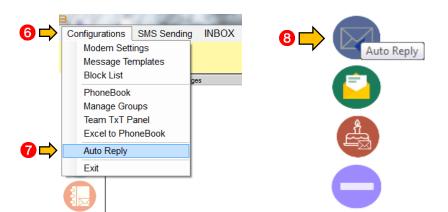

- 9. Create Keyword
- 10. Set Message Reply
- 11. Press Save

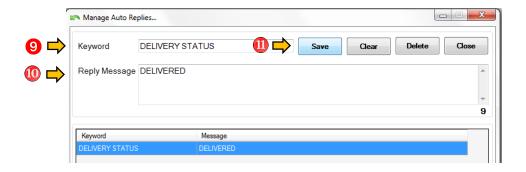

Note: You can set 2 or more Keywords per Reply Message. e.g.

Keyword: Class Status

Reply Message: "No Classes for today" or "We have class today"

Scenario: If auto reply is set, application will send Reply message if application receive "Class Status" keyword. Parents who want to know the status of class send keyword "Class Status" keyword to the SMS Hotline of the school; application will then automatically reply the Set Message. School will just easily set the reply message for the status of classes on a particular day.

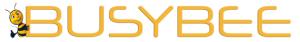

6.2 How to edit Auto Reply (GSM)

Office: G7 Burgundy Place, B. Gonzales Street,

Loyola Heights, Quezon City 1108 **Phone:** (02) 929-2222 / (+63) 917 837 2000

**Email:** info@mybusybee.net **Website:** https://www.mybusybee.net

- 1. Go to Configuration
- 2. Press Modem Settings
- 3. Or simply go to the sidebar menu then click the icon

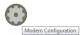

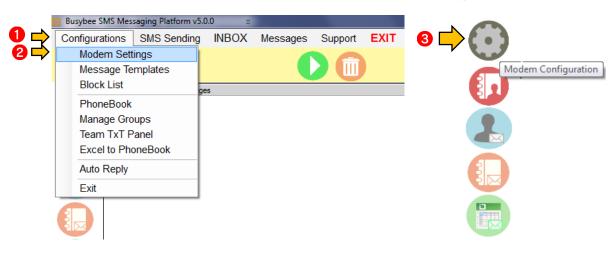

- 4. Highlight the Auto Reply you want to edit
- 5. Set Keyword / Message Reply
- 6. Press Save

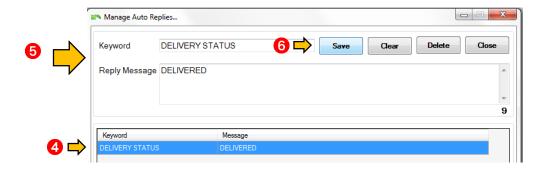

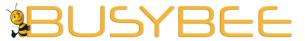

6.3 How to delete Auto Reply (GSM)

Office: G7 Burgundy Place, B. Gonzales Street,

Loyola Heights, Quezon City 1108 **Phone:** (02) 929-2222 / (+63) 917 837 2000

Email: info@mybusybee.net
Website: https://www.mybusybee.net

- 1. Go to Configuration
- 2. Press Modem Settings
- 3. Or simply go to the sidebar menu then click the icon

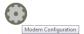

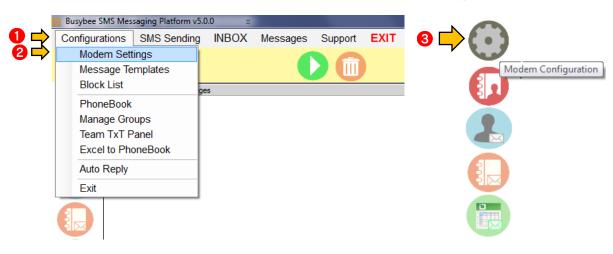

- 4. Highlight the Auto Reply you want to delete
- 5. Press Delete
- 6. Press Save

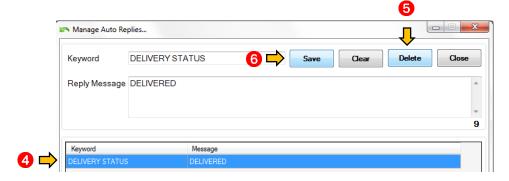

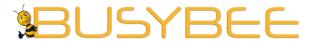

Loyola Heights, Quezon City 1108 **Phone:** (02) 929-2222 / (+63) 917 837 2000

Email: info@mybusybee.net
Website: https://www.mybusybee.net

#### 7.1 How to use Acknowledgement

- 1. Go to Configuration
- 2. Press Modem Settings
- 3. Or simply go to the sidebar menu then click the icon

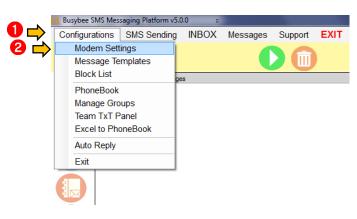

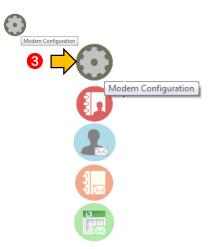

- 4. Check Acknowledgement
- 5. Write Acknowledgement Message
- 6. Press Save

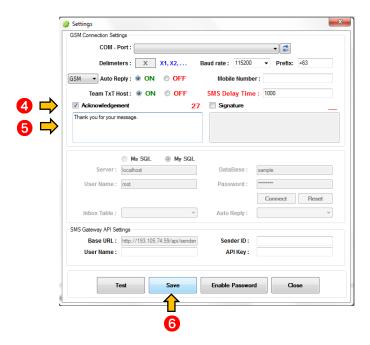

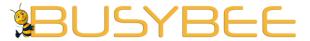

Loyola Heights, Quezon City 1108

Phone: (02) 929-2222 / (+63) 917 837 2000 Email: info@mybusybee.net

**Website:** https://www.mybusybee.net SMS will receive an

Note: If Acknowledgement feature is enabled, all incoming Acknowledgement message automatically.

## **SEND TO INDIVIDUAL**

#### 8.1 How to Send to Individual

- 1. Go to SMS Sending
- 2. Choose Send to Individual
- 3. Or simply go to the sidebar menu then click the icon Send To Individual

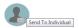

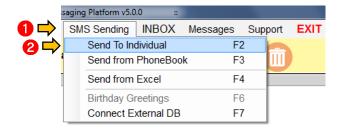

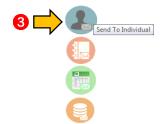

- 4. Set the Priority of your message.
- 5. Type mobile number using the format 0917xxxxxxx or +63917xxxxxxx or press Phonebook
- 6. Type your message or use Template
- 7. Choose GSM Modem or SMS Gateway
- 8. Send message as FLASH by checking "FLASH Message" box
- 9. Set the number of times you want to send the message.
- 10. Press Send

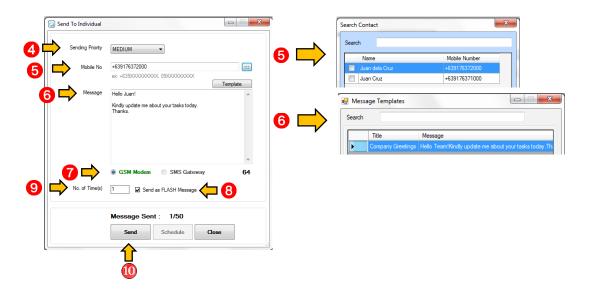

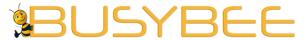

SEND FROM PHONEBOOK

Office: G7 Burgundy Place, B. Gonzales Street,

Loyola Heights, Quezon City 1108 Phone: (02) 929-2222 / (+63) 917 837 2000

Email: info@mybusybee.net Website: https://www.mybusybee.net

### 9.1 How to send from phonebook

- a. Sending By Groups
  - 1. Go to SMS Sending
  - 2. Choose Send from Phonebook
  - 3. Or simply go to the sidebar menu then click the icon Send from Phonebook

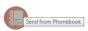

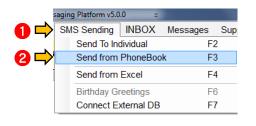

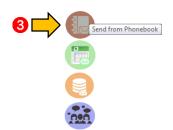

- 4. Choose Group or Groups
- 5. Press Submit
- 6. Check Number
- 7. Set the priority of your message
- 8. Type your message or use Template
- 9. Choose GSM Modem or SMS Gateway
- 10. Send message as FLASH by checking "FLASH Message" box
- 11. Press Send

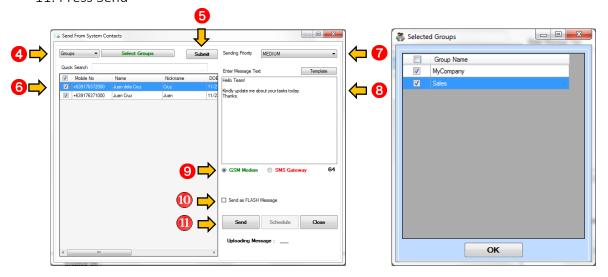

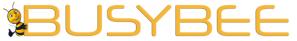

b. Sending by specific parameters

Office: G7 Burgundy Place, B. Gonzales Street,

Loyola Heights, Quezon City 1108 Phone: (02) 929-2222 / (+63) 917 837 2000

Email: info@mybusybee.net Website: https://www.mybusybee.net

- 1. Go to SMS Sending
- 2. Choose Send from Phonebook
- 3. Or simply go to the sidebar menu then click the icon Send from Phonebook

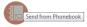

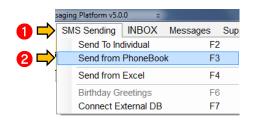

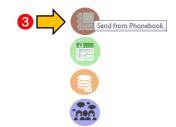

- 4. Choose preferred parameter
- 5. Press Submit
- 6. Check Number
- 7. Set the priority of your message
- 8. Type your message or use Template
- 9. Choose GSM Modem or SMS Gateway
- 10. Send message as FLASH by checking "FLASH Message" box
- 11. Press Send

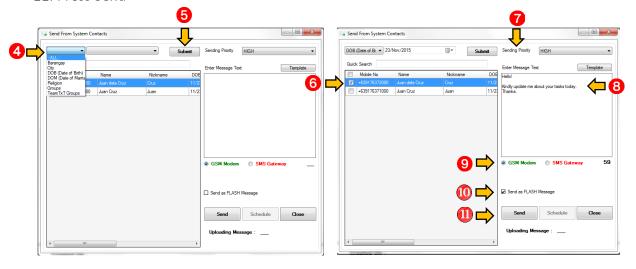

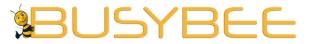

SEND FROM EXCEL FILE

Office: G7 Burgundy Place, B. Gonzales Street,

Loyola Heights, Quezon City 1108 **Phone:** (02) 929-2222 / (+63) 917 837 2000

**Email:** info@mybusybee.net **Website:** https://www.mybusybee.net

#### 10.1 How to send from excel file

- 1. Go to SMS Sending
- 2. Choose Send from Excel
- 3. Or simply go to the sidebar menu then click the icon

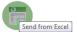

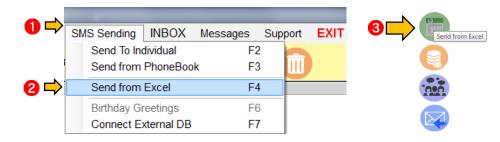

- 4. Be sure that all the data in excel file are converted into text
- 5. Highlight all the data
- 6. Right click and choose format cells
- 7. Press Text and OK
- 8. Save

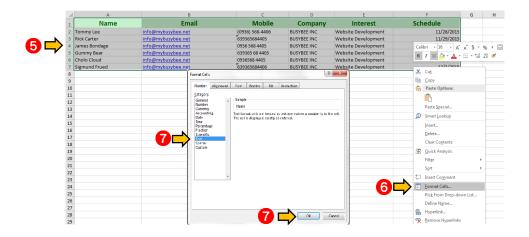

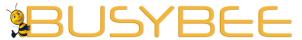

Loyola Heights, Quezon City 1108

Phone: (02) 929-2222 / (+63) 917 837 2000 Email: info@mybusybee.net Website: https://www.mybusybee.net

9. Browse the excel file you want to import

- 10. Choose Sheet
- 11. Press Import
- 12. Choose column where Mobile Number is located
- 13. Check Mobile Number Convert all the numbers to correct prefix
- 14. Type your message or use Template
- 15. Choose GSM Modem or SMS Gateway
- 16. Send message as FLASH by checking "FLASH Message" box
- 17. Press Send

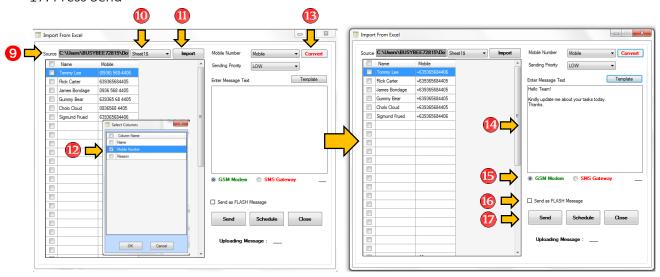

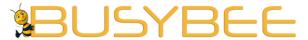

#### **GROUP INCOMING SMS**

Office: G7 Burgundy Place, B. Gonzales Street,

Loyola Heights, Quezon City 1108 **Phone:** (02) 929-2222 / (+63) 917 837 2000

**Email:** info@mybusybee.net **Website:** https://www.mybusybee.net

#### 11.1 How to group incoming SMS

- a. Sending By Groups
  - 1. Go to Configurations
  - 2. Press Phonebook
  - 3. Or simply go to the sidebar menu then click the icon

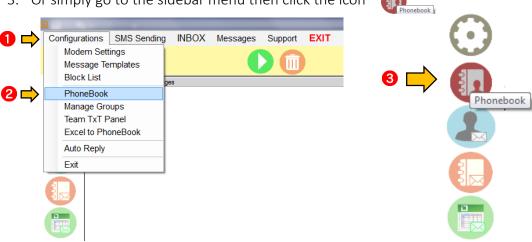

- 4. Input Batch (Nickname) identifier for each contact
- 5. Choose Group
- 6. Press save

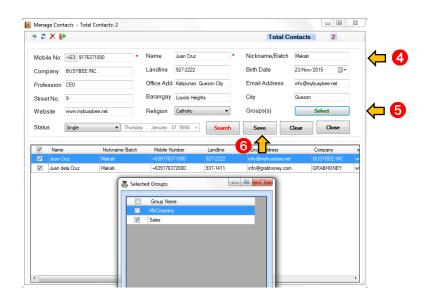

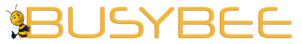

b. Import from Excel

Office: G7 Burgundy Place, B. Gonzales Street,

Loyola Heights, Quezon City 1108

**Phone:** (02) 929-2222 / (+63) 917 837 2000

- 1. Include an identifier for all your contacts in your excel (let say a particular contact is from Makati branch; put Makati branch) and name that column "Batch"
- 2. Import the Batch column under Batch
- 3. When you receive SMS with Batch Identifier, inbox will display each contacts identity (from what branch a particular contact is)

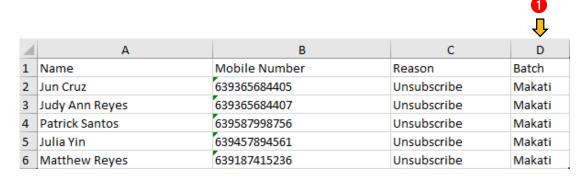

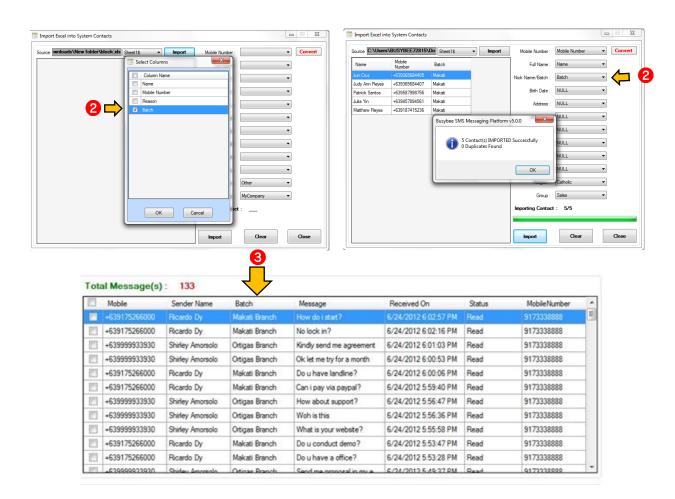

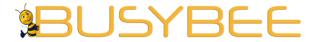

Loyola Heights, Quezon City 1108 **Phone:** (02) 929-2222 / (+63) 917 837 2000

Email: info@mybusybee.net
Website: https://www.mybusybee.net

#### **INBOX**

# 12.1 How to know if there are incoming message

1. Check real time Inbox counter. If there is message received the counter will change accordingly. You will also hear an audible sound.

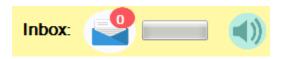

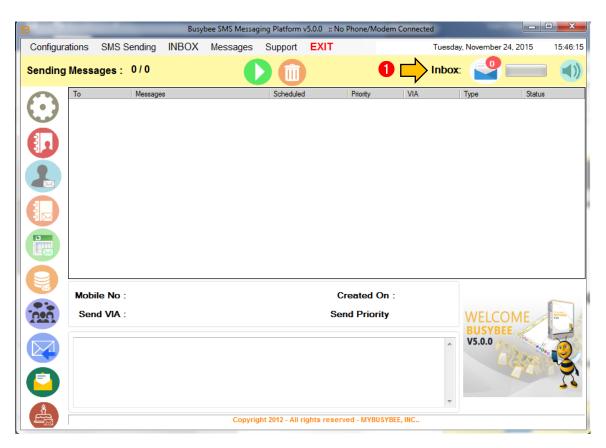

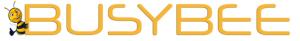

12.2 How to read message in the Inbox

**Office:** G7 Burgundy Place, B. Gonzales Street, Loyola Heights, Quezon City 1108

**Phone:** (02) 929-2222 / (+63) 917 837 2000

**Email:** info@mybusybee.net **Website:** https://www.mybusybee.net

- 1. Go to Inbox
- 2. Press the Unread message with yellow highlights
- 3. Read complete message

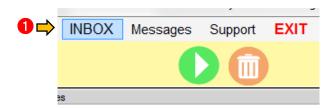

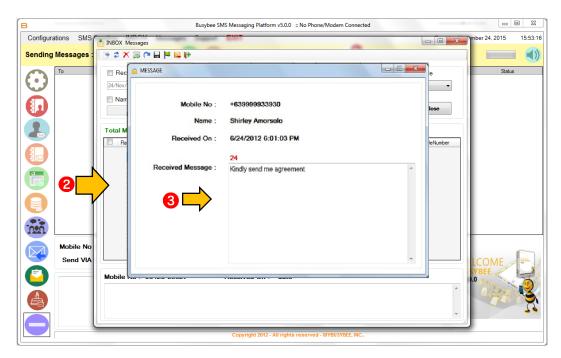

**Note:** If you want to enlarge a particular SMS for presentation, just double click the message.

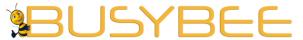

12.3 How to reply to a text message from the inbox?

**Office:** G7 Burgundy Place, B. Gonzales Street, Loyola Heights, Quezon City 1108

**Phone:** (02) 929-2222 / (+63) 917 837 2000

**Email:** info@mybusybee.net **Website:** https://www.mybusybee.net

1. Go to Inbox

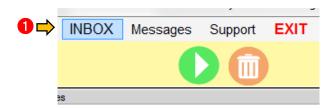

- 2. Choose message you want to reply to
- 3. Press Reply
- 4. Type your message or use Template
- 5. Choose GSM Modem or SMS Gateway
- 6. Send message as FLASH by checking "FLASH Message" box
- 7. Press Send

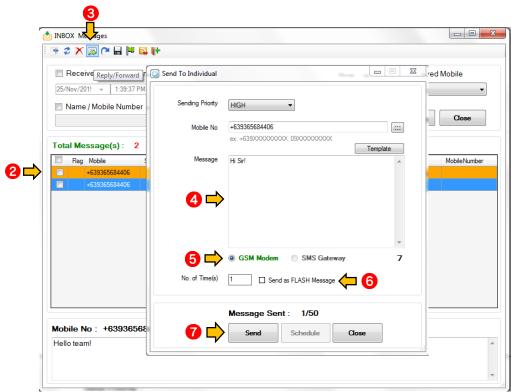

Note: Just highlight multiple messages then press reply and follow the procedure above.

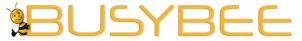

12.4 How to delete message inside the inbox

Office: G7 Burgundy Place, B. Gonzales Street,

Loyola Heights, Quezon City 1108 **Phone:** (02) 929-2222 / (+63) 917 837 2000

Email: info@mybusybee.net
Website: https://www.mybusybee.net

1. Go to Inbox

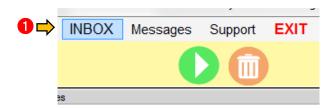

- 2. Choose message
- 3. Press Delete

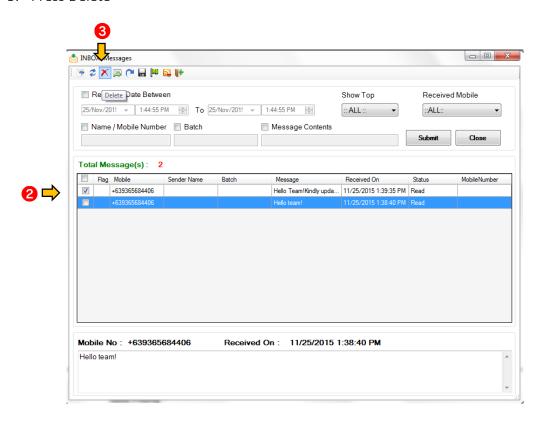

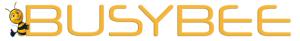

12.5 How to delete multiple messages in the inbox?

Office: G7 Burgundy Place, B. Gonzales Street,

Loyola Heights, Quezon City 1108 **Phone:** (02) 929-2222 / (+63) 917 837 2000

Email: info@mybusybee.net
Website: https://www.mybusybee.net

1. Go to Inbox

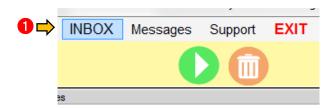

- 2. Check messages
- 3. Press Delete

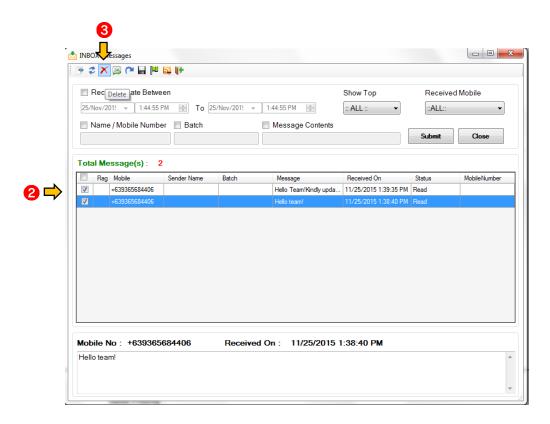

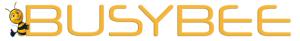

12.6 How to export message from the inbox to excel file

Office: G7 Burgundy Place, B. Gonzales Street,

Loyola Heights, Quezon City 1108 **Phone:** (02) 929-2222 / (+63) 917 837 2000

**Email:** info@mybusybee.net **Website:** https://www.mybusybee.net

1. Go to Inbox

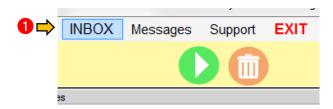

- 2. Check the messages
- 3. Press Export on upper left corner of window
- 4. Save to the desired location

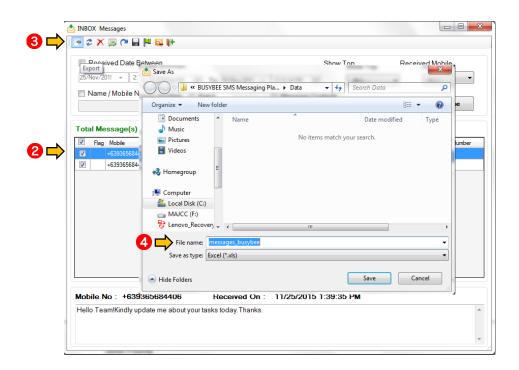

5. Exported excel file will have an error. Just ignore it. Click YES and save new excel file.

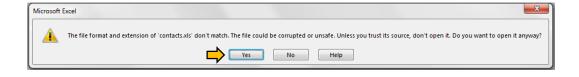

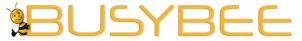

12.7 How to search message inside Inbox

Office: G7 Burgundy Place, B. Gonzales Street, Loyola Heights, Quezon City 1108 Phone: (02) 929-2222 / (+63) 917 837 2000

- a. Search by date
  - 1. Go to Inbox

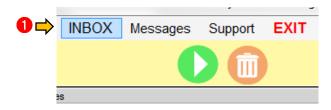

- 2. Check "Received Date Between"
- 3. Input desired start and end date
- 4. Choose number of message you want to appear
- 5. Press Submit

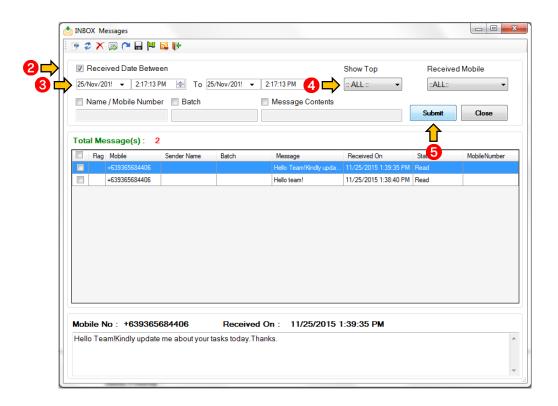

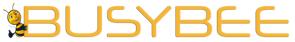

b. Search by mobile number

Office: G7 Burgundy Place, B. Gonzales Street,

Loyola Heights, Quezon City 1108 **Phone:** (02) 929-2222 / (+63) 917 837 2000

**Email:** info@mybusybee.net **Website:** https://www.mybusybee.net

1. Go to Inbox

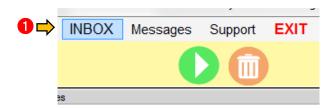

- 2. Check Mobile Number
- 3. Type number you want to search
- 4. Choose number of message you want to appear
- 5. Press Submit

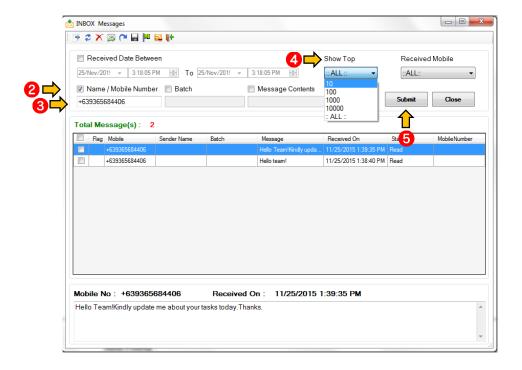

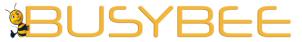

c. Search by message contents

**Office:** G7 Burgundy Place, B. Gonzales Street, Loyola Heights, Quezon City 1108

**Phone:** (02) 929-2222 / (+63) 917 837 2000

**Email:** info@mybusybee.net **Website:** https://www.mybusybee.net

1. Go to Inbox

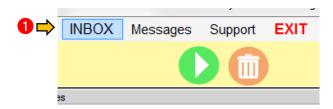

- 2. Check Message Contains
- 3. Type message content you want to search
- 4. Choose number of message you want to appear
- 5. Press Submit

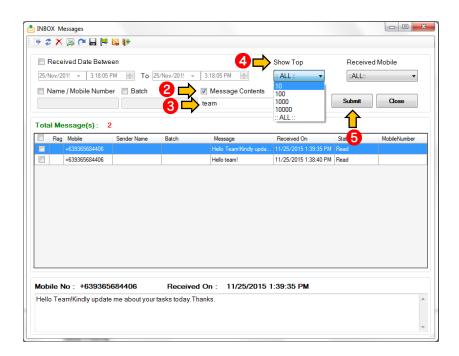

**Note:** You can now filter via Mobile No. and Message within chosen dates.

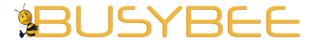

# **MESSAGES**

Office: G7 Burgundy Place, B. Gonzales Street,

Loyola Heights, Quezon City 1108 **Phone:** (02) 929-2222 / (+63) 917 837 2000

- 13.1 How to read messages in the Sent Message History
  - 1. Go to Messages
  - 2. Choose Sent Message History

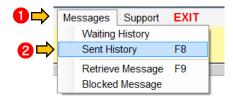

- 3. Choose number of message you want to appear
- 4. Read desired entry below

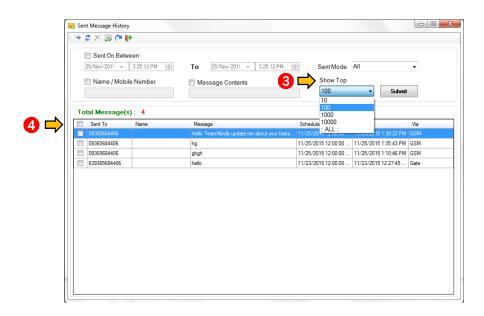

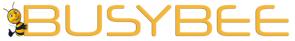

13.2 How to delete message in the Sent Message History

- - 1. Go to Messages
  - 2. Choose Sent Message History

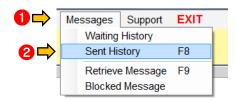

Office: G7 Burgundy Place, B. Gonzales Street,

Phone: (02) 929-2222 / (+63) 917 837 2000

Loyola Heights, Quezon City 1108

- 3. Choose message you want to delete
- 4. Press Delete

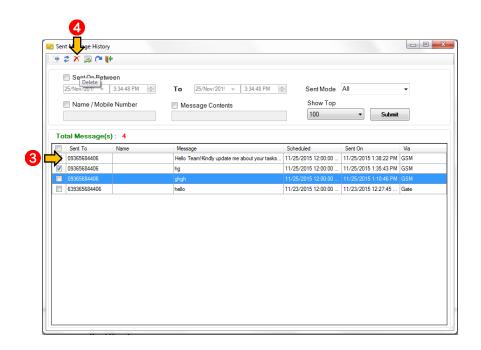

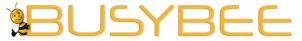

13.3 How to delete multiple messages in the Sent Message History

Office: G7 Burgundy Place, B. Gonzales Street,

Loyola Heights, Quezon City 1108 **Phone:** (02) 929-2222 / (+63) 917 837 2000

- 1. Go to Messages
- 2. Choose Sent Message History

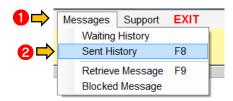

- 3. Check messages you want to delete
- 4. Press Delete located on upper left corner of window

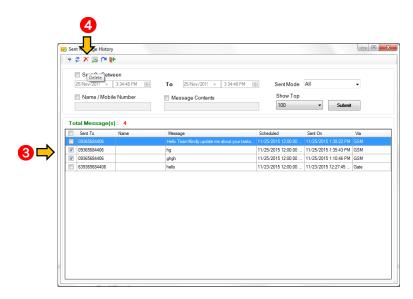

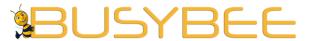

Loyola Heights, Quezon City 1108

**Phone:** (02) 929-2222 / (+63) 917 837 2000 **Email:** info@mybusybee.net

13.4 How to export message from the Sent Message History to excel file

- 1. Go to Messages
- 2. Choose Sent Message History

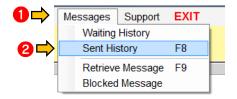

- 3. Check the messages
- 4. Check the button on top and press Export
- 5. Save to the desired location

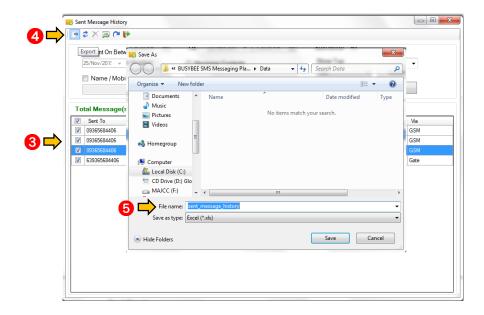

6. Exported excel file will have an error. Just ignore it. Click YES and save new excel file.

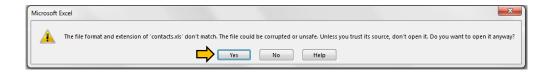

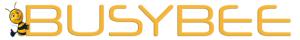

13.5 How to search message inside the Sent Message History

**Office:** G7 Burgundy Place, B. Gonzales Street, Loyola Heights, Quezon City 1108

**Phone:** (02) 929-2222 / (+63) 917 837 2000

- a. Search by date
  - 1. Go to Messages
  - 2. Choose Sent Message History

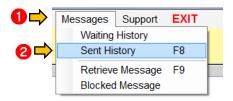

- 3. Check "Received Date Between"
- 4. Input desired start and end date
- 5. Choose number of message you want to appear
- 6. Press Submit

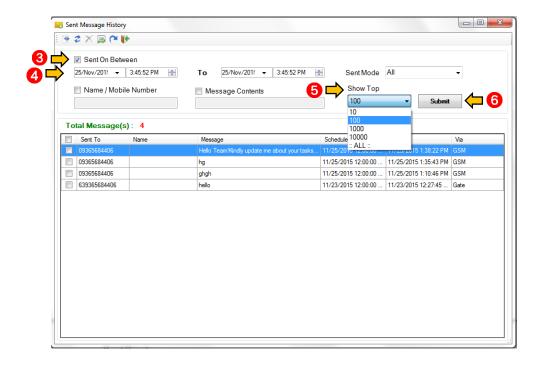

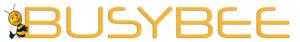

- b. Search by mobile number
  - 1. Go to Messages
  - 2. Choose Sent Message History

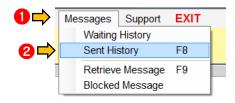

Phone: (02) 929-2222 / (+63) 917 837 2000

Loyola Heights, Quezon City 1108

- 3. Check Mobile Number
- 4. Type number you want to search
- 5. Choose number of message you want to appear
- 6. Press Submit

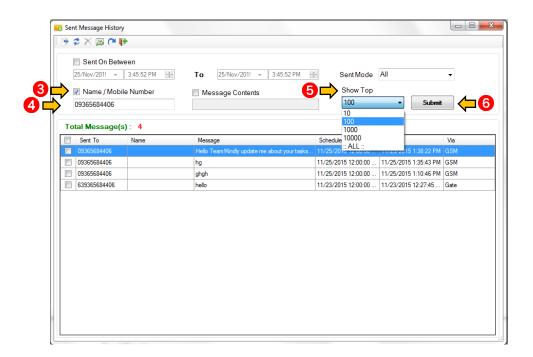

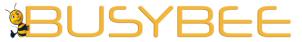

c. Search by message contents

**Office:** G7 Burgundy Place, B. Gonzales Street, Loyola Heights, Quezon City 1108 **Phone:** (02) 929-2222 / (+63) 917 837 2000

**Email:** info@mybusybee.net **Website:** https://www.mybusybee.net

- 1. Go to Messages
- 2. Choose Sent Message History

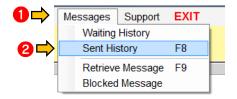

- 3. Check Message Contains
- 4. Type message content you want to search
- 5. Choose number of message you want to appear
- 6. Press Submit

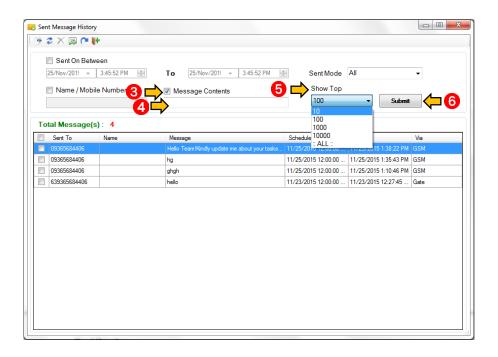

Note: You can now filter via Mobile No. and Message within chosen dates.

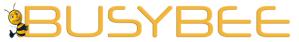

13.7 How to use Retrieve Message

- **Office:** G7 Burgundy Place, B. Gonzales Street, Loyola Heights, Quezon City 1108
- Phone: (02) 929-2222 / (+63) 917 837 2000 Email: info@mybusybee.net Website: https://www.mybusybee.net

- 1. Go to Messages
- 2. Choose Retrieve Message

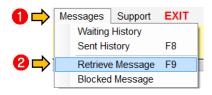

- 3. Press Retrieve button
- 4. Check retrieved SMS
- 5. Press Delete or To Inbox
- 6. Press Retrieve button again until "No Message Found" appear

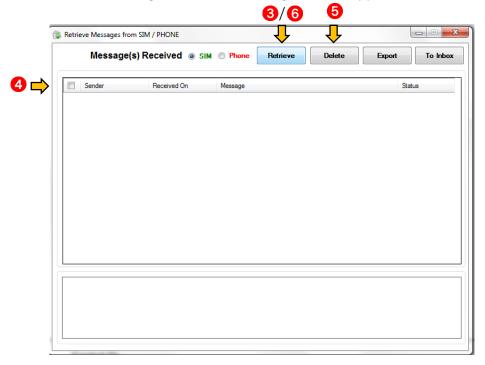

Note: Please do this every day to retrieve SMS that were not received automatically.

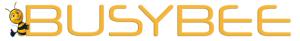

13.8 How to read messages in the Blocked Message

- - 1. Go to Messages
  - 2. Choose Blocked Message

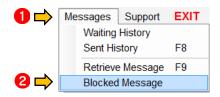

Office: G7 Burgundy Place, B. Gonzales Street,

Phone: (02) 929-2222 / (+63) 917 837 2000

Loyola Heights, Quezon City 1108

- 3. Choose number of message you want to appear
- 4. Read desired entry below

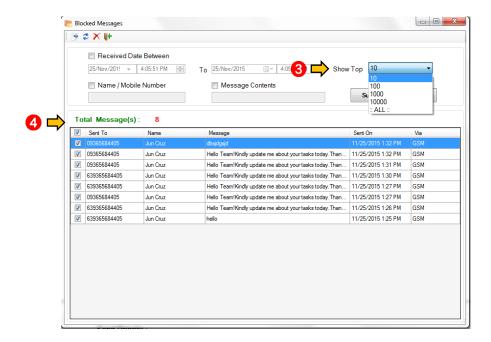

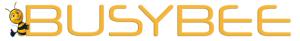

13.9 How to delete message in the Blocked Message

- - 1. Go to Messages
  - 2. Choose Blocked Message

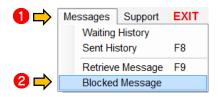

Office: G7 Burgundy Place, B. Gonzales Street,

Phone: (02) 929-2222 / (+63) 917 837 2000

Loyola Heights, Quezon City 1108

- 3. Choose message you want to delete
- 4. Press Delete

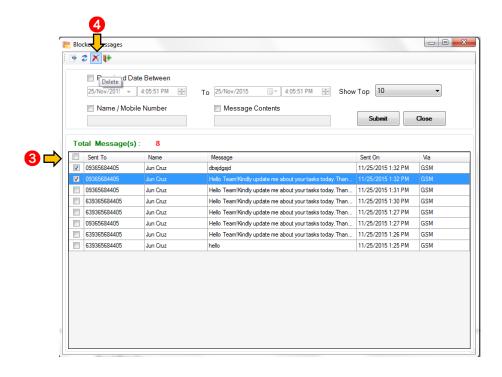

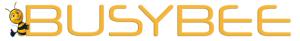

13.10 How to delete multiple messages in the Blocked Message

- 1. Go to Messages
- 2. Choose Blocked Message

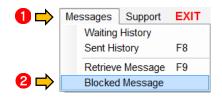

Office: G7 Burgundy Place, B. Gonzales Street,

Phone: (02) 929-2222 / (+63) 917 837 2000

Loyola Heights, Quezon City 1108

- 3. Check messages you want to delete
- 4. Press Delete located on upper left corner of window

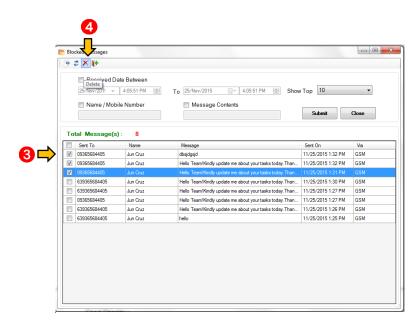

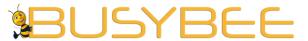

Loyola Heights, Quezon City 1108

**Phone:** (02) 929-2222 / (+63) 917 837 2000

Email: info@mybusybee.net

13.11 How to export message from the Blocked Message History to excel file

- 1. Go to Messages
- 2. Choose Blocked Message

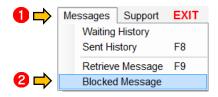

- 3. Check the messages
- 4. Check the button on top and press Export
- 5. Save to the desired location

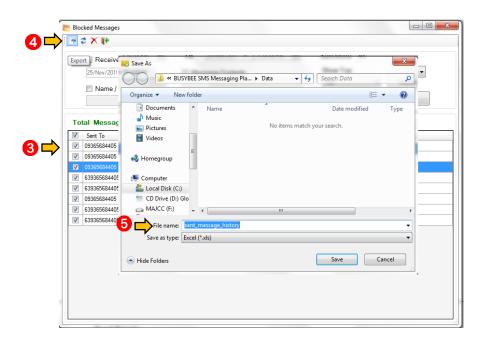

6. Exported excel file will have an error. Just ignore it. Click YES and save new excel file.

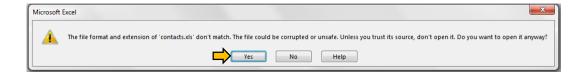

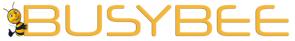

13.12 How to search message inside the Blocked Message

Office: G7 Burgundy Place, B. Gonzales Street, Loyola Heights, Quezon City 1108 Phone: (02) 929-2222 / (+63) 917 837 2000

- a. Search by date
  - 1. Go to Messages
  - 2. Choose Blocked Message

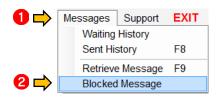

- 3. Check "Received Date Between"
- 4. Input desired start and end date
- 5. Choose number of message you want to appear
- 6. Press Submit

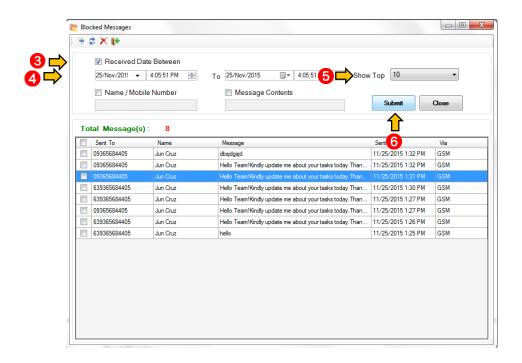

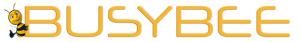

- b. Search by mobile number
  - 7. Go to Messages
  - 8. Choose Blocked Message

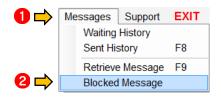

Phone: (02) 929-2222 / (+63) 917 837 2000

Loyola Heights, Quezon City 1108

- 9. Check Mobile Number
- 10. Type number you want to search
- 11. Choose number of message you want to appear
- 12. Press Submit

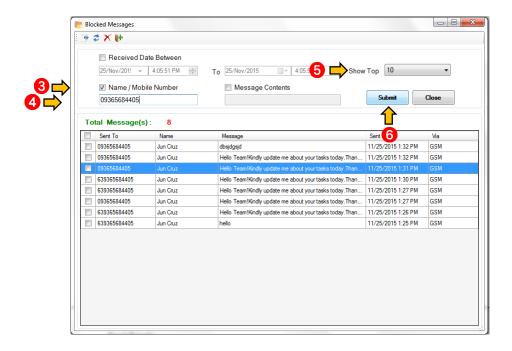

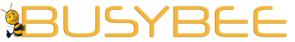

c. Search by message contents

Phone: (02) 929-2222 / (+63) 917 837 2000 Email: info@mybusybee.net

Office: G7 Burgundy Place, B. Gonzales Street,

Website: https://www.mybusybee.net

Loyola Heights, Quezon City 1108

- 7. Go to Messages
- 8. Choose Blocked Message

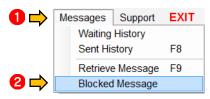

- 9. Check Message Contains
- 10. Type message content you want to search
- 11. Choose number of message you want to appear
- 12. Press Submit

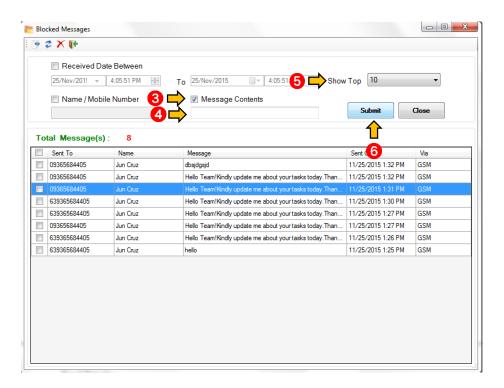

**Note:** You can now filter via Mobile No. and Message within chosen dates.

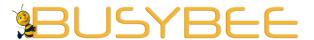

# **SMS QUEUE**

Office: G7 Burgundy Place, B. Gonzales Street,

Loyola Heights, Quezon City 1108 **Phone:** (02) 929-2222 / (+63) 917 837 2000

**Email:** info@mybusybee.net **Website:** https://www.mybusybee.net

#### 14.1 How to stop SMS in the queue?

- a. Deleting few SMS on queue
  - 1. Press Stop
  - 2. Highlight the SMS
  - 3. Press Delete
  - 4. Press Start

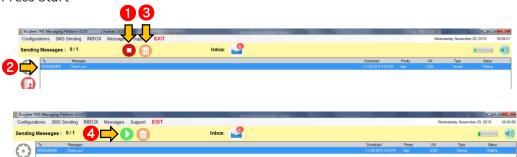

### b. Deleting huge number of SMS on queue

- 1. Press Stop
- 2. Go to Message
- 3. Press Waiting History
- 4. Go to Show Top
- 5. Choose All
- 6. Check SMS to be deleted
- 7. Press delete icon on the upper left side of the page

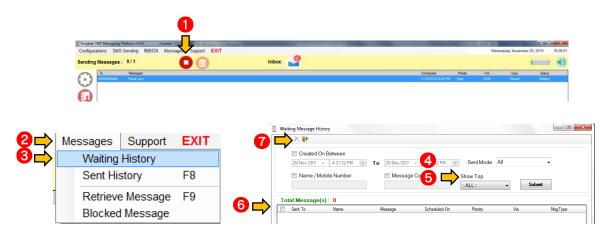

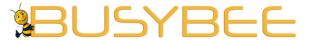

#### **PASSWORD SECURITY**

Office: G7 Burgundy Place, B. Gonzales Street,

Loyola Heights, Quezon City 1108 **Phone:** (02) 929-2222 / (+63) 917 837 2000

**Email:** info@mybusybee.net **Website:** https://www.mybusybee.net

#### 15.1 How to set Password Security

- 1. Go to Configuration
- 2. Press Modem Settings
- 3. Or simply go to the sidebar menu then click the icon

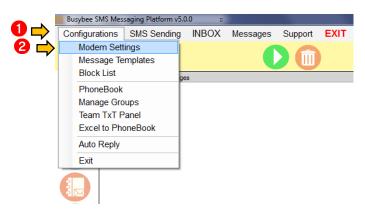

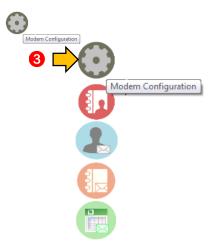

- 4. Press Enable Password Turn On
- 5. Enter "1" (default Password)
- 6. Input preferred password
- 7. Press Save

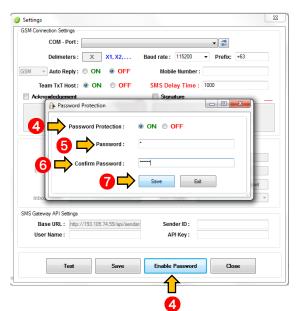

Note: If Password Security is enabled, user cannot delete SMS inside the inbox and Sent Message History. Please make sure to write down password because the application has no password reset.

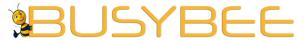

**BACK-UP AND RESTORE** 

Office: G7 Burgundy Place, B. Gonzales Street,

Loyola Heights, Quezon City 1108 **Phone:** (02) 929-2222 / (+63) 917 837 2000

- 16.1 How to Back-up and Retrieve Data
- a. Back Up Data
  - 1. Go to Support
  - 2. Press Back up

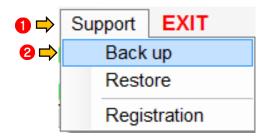

- 3. Write Back up file name and save to desired location
- 4. Press OK (All data will be restored)

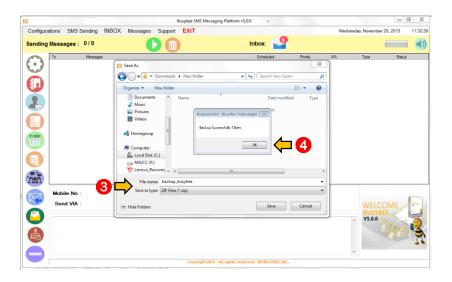

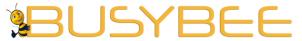

b. Retrieve Data

Office: G7 Burgundy Place, B. Gonzales Street, Loyola Heights, Quezon City 1108 Phone: (02) 929-2222 / (+63) 917 837 2000

- 1. Go to Support
- 2. Press Restore

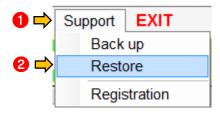

- 3. Open Back up file
- 4. Press OK (All data will be restored)

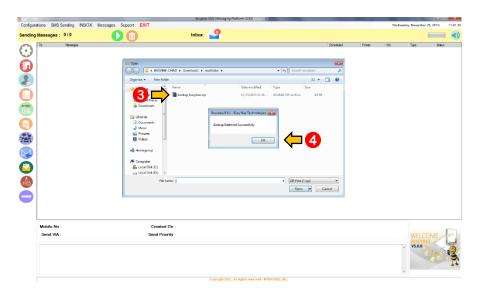

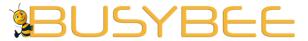

Loyola Heights, Quezon City 1108

Phone: (02) 929-2222 / (+63) 917 837 2000 Email: info@mybusybee.net

Website: https://www.mybusybee.net

# PERSONALIZED SALUTATION AND MESS (FOR PROFESSIONAL PLAN ONLY)

## 17.1 How to Send Personal Salutation and Personalize message

- a. Personal Salutation
  - 1. Go to SMS Sending
  - 2. Choose Send from Phonebook
  - 3. Or simply go to the sidebar menu then click the icon Send from Phonebook

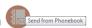

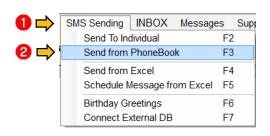

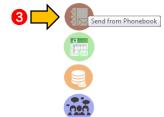

- 4. In the Message, there is a code to automatically tag the name.
- X1 1st column
- X2 2nd column
- And so on
- 5. Choose which column where the name is located
- e.g.

1st column- Complete name

Message— "Good day X1, You are cordially invited to our free seminar on how to improve you communication skills"

Message will come out - "Good day Matthew, You are cordially invited to our free seminar on how to improve you communication skills"

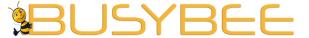

Loyola Heights, Quezon City 1108 **Phone:** (02) 929-2222 / (+63) 917 837 2000

Email: info@mybusybee.net
Website: https://www.mybusybee.net

6. Type your message or use Template

- 7. Choose GSM Modem or SMS Gateway
- 8. Send message as FLASH by checking "FLASH Message" box
- 9. Press Send

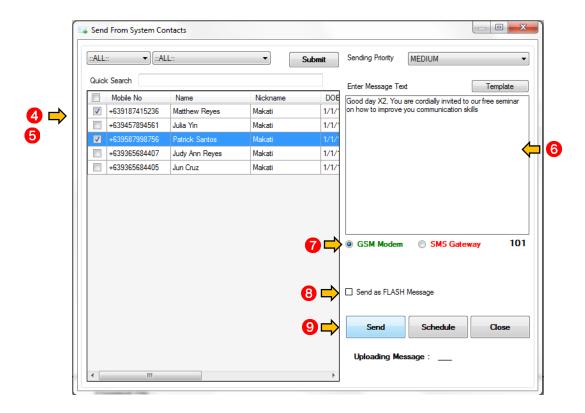

## b. Personalize Message

- 1. Go to SMS Sending
- 2. Choose Send from Excel
- 3. Or simply go to the sidebar menu then click the icon

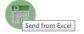

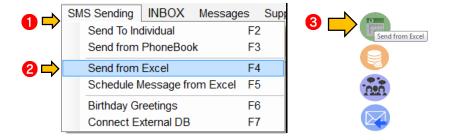

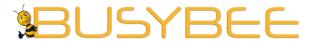

Loyola Heights, Quezon City 1108 **Phone:** (02) 929-2222 / (+63) 917 837 2000

- 4. Browse the excel file (with names and their respective personalize message) you want to import
- 5. Press Import
- 6. Choose column where Mobile Number is located
- 7. Check Number
- 8. In the Message, there is a code to automatically tag the name and personal message.
- X1 1st column
- X2 2nd column
- And so on
- Choose which columns where the name and personal message are located 1st column – Name 2nd column- Mobile Number Message - "Hi X1, this is to remind you about your mobile number - X2."
- 1st Message will come out "Hi Tommy Lee, this is to remind you about your mobile number +639365684406."
- And so on
- 10. Type your message or use Template
- 11. Choose GSM Modem or SMS Gateway
- 12. Send message as FLASH by checking "FLASH Message" box
- 13. Press Send

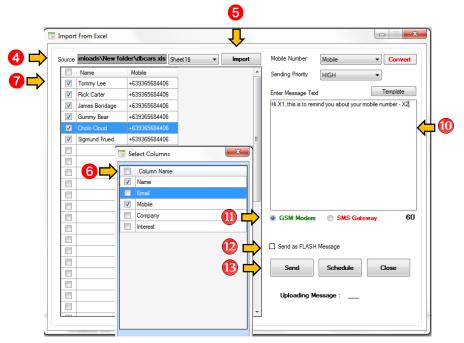

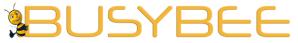

c. Birthday Greetings

Office: G7 Burgundy Place, B. Gonzales Street,

Loyola Heights, Quezon City 1108 **Phone:** (02) 929-2222 / (+63) 917 837 2000

**Email:** info@mybusybee.net **Website:** https://www.mybusybee.net

- 1. Go to SMS Sending
- 2. Press Birthday Greetings
- 3. Or simply go to the sidebar menu then click the icon

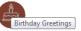

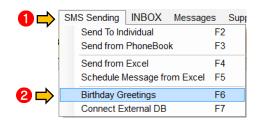

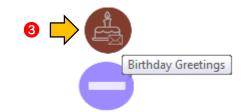

- 4. Type your message or use Template
- 5. Choose GSM Modem or SMS Gateway
- 6. Send message as FLASH by checking "FLASH Message" box
- 7. Press Send

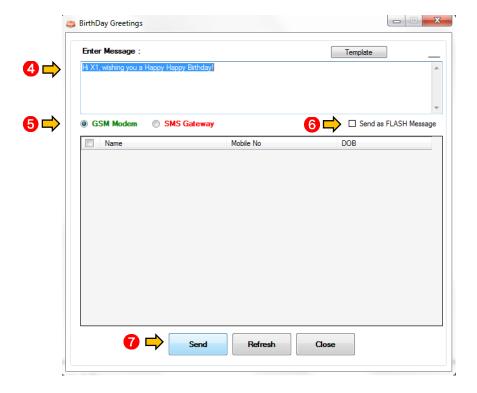

**Note:** Please visit this page every day to send birthday greetings to your contacts.

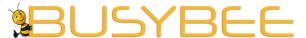

Loyola Heights, Quezon City 1108 Phone: (02) 929-2222 / (+63) 917 837 2000

Email: info@mybusybee.net Website: https://www.mybusybee.net

# **SCHEDULER** (FOR ADVANCED PLAN ONLY)

#### 18.1 How to use Scheduler

- a. Send to Individual
  - 1. Go to SMS Sending
  - 2. Choose Send to Individual
  - 3. Or simply go to the sidebar menu then click the icon Lead Send To Individual

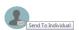

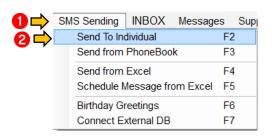

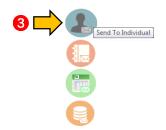

- 4. Type mobile number using the format 0917xxxxxxx or 63917xxxxxxx or press Phonebook
- 5. Type your message or use Template
- 6. Choose GSM Modem or SMS Gateway
- 7. Send message as FLASH by checking "FLASH Message" box
- 8. Press Schedule instead of Send
- 9. Input the desired Date you want to send out the message
- 10. Press Schedule

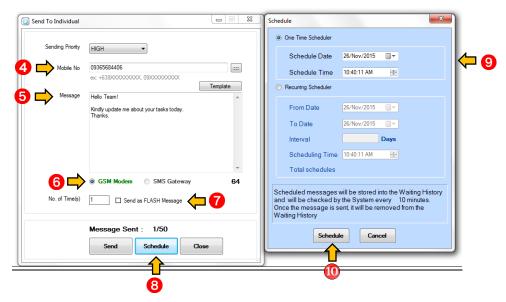

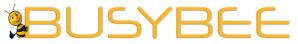

b. Send from Phonebook

Office: G7 Burgundy Place, B. Gonzales Street,

Loyola Heights, Quezon City 1108

Phone: (02) 929-2222 / (+63) 917 837 2000

**Email:** info@mybusybee.net **Website:** https://www.mybusybee.net

- 1. Please follow procedure as stated above (Please see a. Send to individual)
- 2. Press Schedule instead of Send
- 3. Input the desired Date you want to send out the message
- 4. Press Schedule

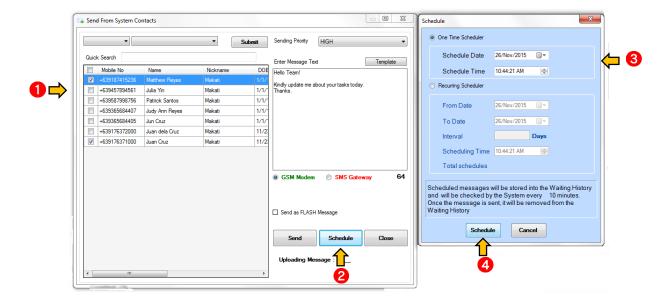

#### c. Send from Excel

- 1. Go to SMS Sending
- 2. Choose Send from Excel
- 3. Or simply go to the sidebar menu then click the icon

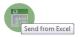

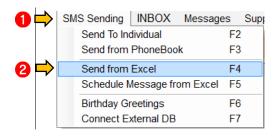

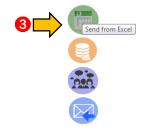

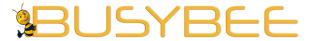

Loyola Heights, Quezon City 1108 **Phone:** (02) 929-2222 / (+63) 917 837 2000

**Email:** info@mybusybee.net **Website:** https://www.mybusybee.net

- 4. Browse the excel file you want to import
- 5. Press Import
- 6. Choose column where Mobile Number is located
- 7. Check Number
- 8. Type your message or use Template
- 9. Choose GSM Modem or SMS Gateway
- 10. Send message as FLASH by checking "FLASH Message" box
- 11. Press Schedule instead of Send
- 12. Input the desired Date you want to send out the message
- 13. Press Schedule

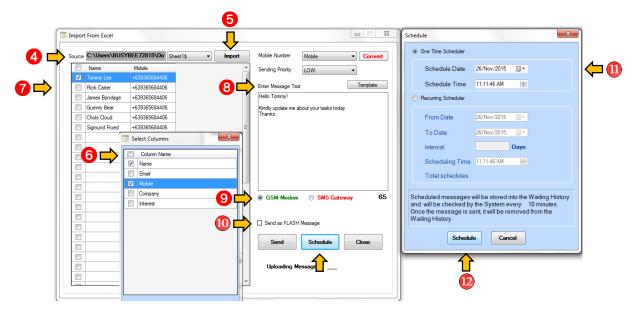

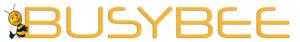

d. Schedule a Message from Excel

- **Office:** G7 Burgundy Place, B. Gonzales Street, Loyola Heights, Quezon City 1108
- **Phone:** (02) 929-2222 / (+63) 917 837 2000
- **Email:** info@mybusybee.net **Website:** https://www.mybusybee.net

- 1. Go to SMS Sending
- 2. Choose Schedule Message from Excel

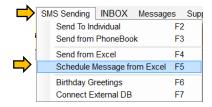

- 3. Browse the excel file you want to import
- 4. Choose Sheet Import
- 5. Check Mobile number, Message and Scheduled Date columns
- 6. Choose GSM Modem or SMS Gateway
- 7. Choose appropriate options at the bottom page
- 8. Send message as FLASH by checking "FLASH Message" box
- 9. Press Send

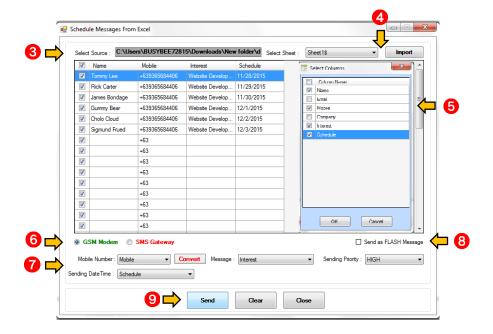

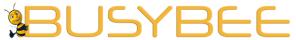

EXTERNAL DATABASE (FOR ENTERPRISE PLAN ONLY)

Office: G7 Burgundy Place, B. Gonzales Street, Loyola Heights, Quezon City 1108

**Phone:** (02) 929-2222 / (+63) 917 837 2000

**Email:** info@mybusybee.net **Website:** https://www.mybusybee.net

#### 18.1 How to connect to External DB

- a. Sending from External DB
  - 1. Go to SMS Sending
  - 2. Choose Connect to External DB

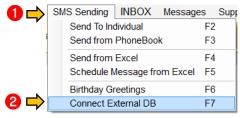

- 3. Choose Ms SQL or My SQL
- 4. Fill in the necessary fields
- 5. Press Connect
- 6. Choose column where Mobile Number is located
- 7. Check Number
- 8. Type your message or use Template
- 9. Choose GSM Modem or SMS Gateway
- 10. Send message as FLASH by checking "FLASH Message" box
- 11. Send Message or Schedule

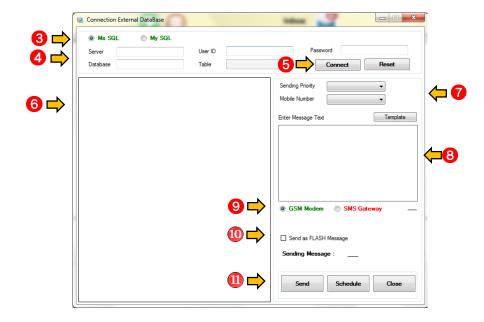

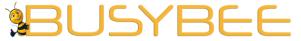

b. Incoming SMS Database Integration

**Office:** G7 Burgundy Place, B. Gonzales Street, Loyola Heights, Quezon City 1108

**Phone:** (02) 929-2222 / (+63) 917 837 2000

**Email:** info@mybusybee.net **Website:** https://www.mybusybee.net

- 1. Go to Configuration
- 2. Press Modem Settings
- 3. Or simply go to the sidebar menu then click the icon

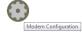

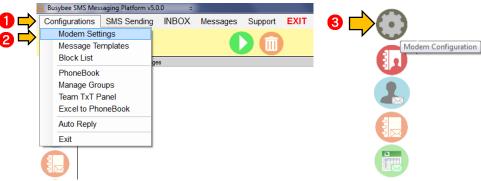

- 4. Set GSM Connection Settings
- 5. Choose Ms SQL or My SQL
- 6. Fill in the necessary fields
- 7. Press Connect
- 8. Choose Receive in the Inbox Table and Auto Reply in Auto Reply
- 9. Press Save

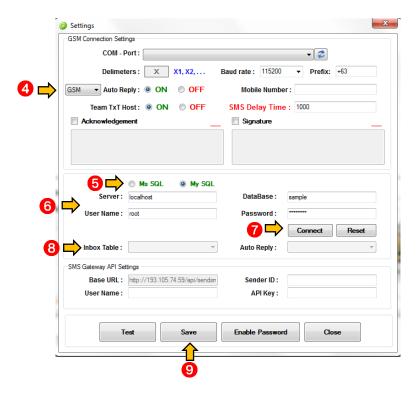

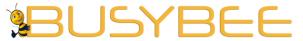

Database: Create Table with fields with details below:

Office: G7 Burgundy Place, B. Gonzales Street,

Loyola Heights, Quezon City 1108 **Phone:** (02) 929-2222 / (+63) 917 837 2000

**Email:** info@mybusybee.net **Website:** https://www.mybusybee.net

#### Receive

#### AutoReply

======= Keyword - varchar(50) Message - varchar(250) Createdon - date

### c. Auto Reply from Database

- 1. Connect to Remote Database (B. Incoming SMS Database Integration)
- 2. Turn ON Auto Reply under GSM Connection Settings
- 3. Create Keyword
- 4. Set Message Reply
- 5. Press Save
- 6. Go to Configurations
- 7. Press Auto Reply
- 8. Change Message (pink row) to set default reply for mismatch keyword
- 9. Press Save

Note: You can set 2 or more Keywords per Reply Message.

e.g. Keyword: Enrique Salvador BB880123

Reply Message: "15000"

Wherein: Name of the client is Enrique Salvador

Client Member's Code is BB880123

Updated points of client is 15000 points

Scenario: If auto reply number receives a keyword "Enrique Salvador" only, system will not recognized since it lacks the member's code. This is added security for proper filtration and dissemination of secured info.

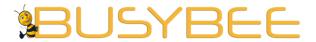

## **SMART IMPORT**

Office: G7 Burgundy Place, B. Gonzales Street,

Loyola Heights, Quezon City 1108 **Phone:** (02) 929-2222 / (+63) 917 837 2000

Email: info@mybusybee.net
Website: https://www.mybusybee.net

## 19.1 How to use smart import

- 1. Check all the numbers
- 2. Choose the column Mobile Number
- 3. Press Convert

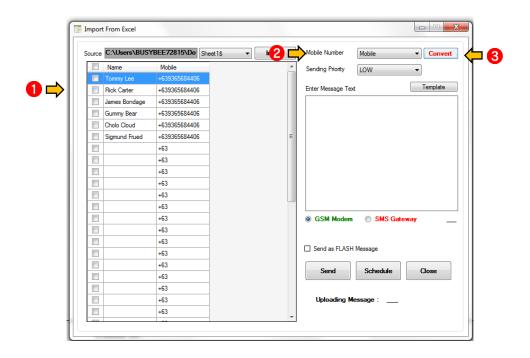

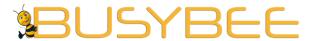

**SIGNATURES** 

Office: G7 Burgundy Place, B. Gonzales Street,

Loyola Heights, Quezon City 1108 **Phone:** (02) 929-2222 / (+63) 917 837 2000

**Email:** info@mybusybee.net **Website:** https://www.mybusybee.net

## 20.1 How to use signatures

- 1. Go to Configuration
- 2. Press Modem Settings
- 3. Or simply go to the sidebar menu then click the icon

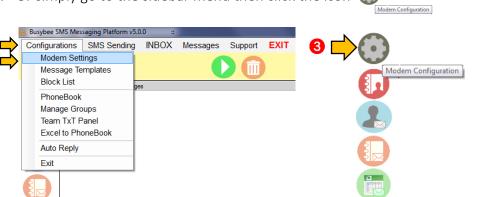

4. Check signature and compose

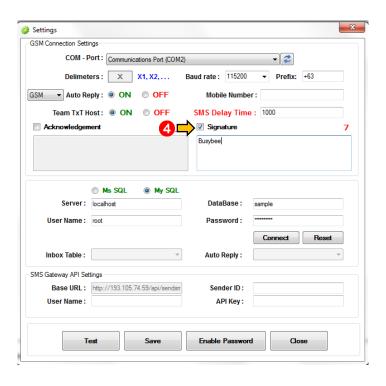

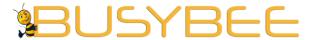

## **FLAGGED SMS**

Office: G7 Burgundy Place, B. Gonzales Street,

Loyola Heights, Quezon City 1108 **Phone:** (02) 929-2222 / (+63) 917 837 2000

**Email:** info@mybusybee.net **Website:** https://www.mybusybee.net

## 20.1 How to use flagged SMS

1. Go to Inbox

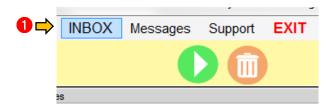

2. Press the flag column for every important message

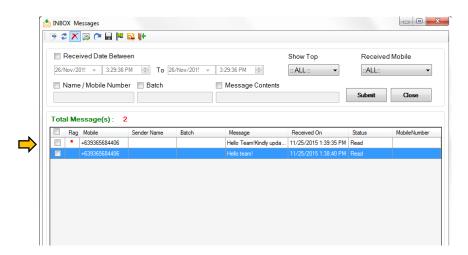

3. To retrieve flagged SMS, just click the flag icon on the top menu

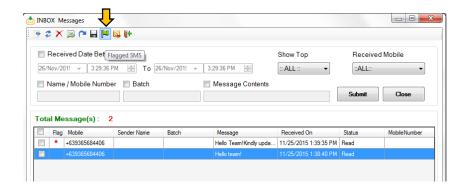

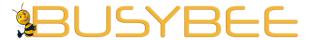

## **FORWARD TO GROUPS**

Office: G7 Burgundy Place, B. Gonzales Street,

Loyola Heights, Quezon City 1108 **Phone:** (02) 929-2222 / (+63) 917 837 2000

**Email:** info@mybusybee.net **Website:** https://www.mybusybee.net

### 21.1 How to use forward to groups

#### a. From inbox

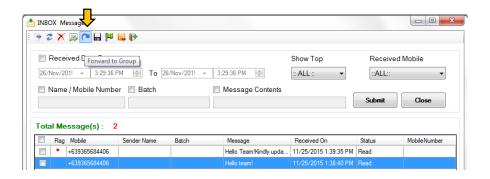

b. From sent history

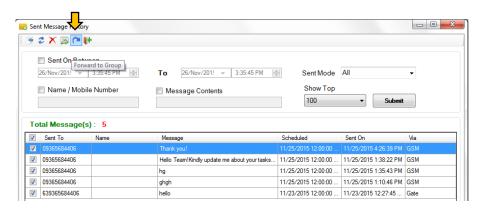

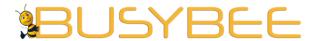

Loyola Heights, Quezon City 1108 **Phone:** (02) 929-2222 / (+63) 917 837 2000

Email: info@mybusybee.net
Website: https://www.mybusybee.net

# BUSYBEE v.5.5.0 NEW FEATURES

1. BUSYBEE v5.5.0 now has a NEW LOOK! Pastel colors combined with perfectly planned layout exudes simplicity and minimalism yet a more powerful backend coupled with advanced functionalities are embedded behind this simple beauty.

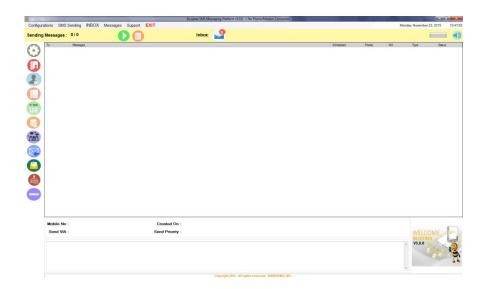

2. BUSYBEE v5.3.0 now has SHORTCUTS for most commonly used functions. Going to your most favorite function has never been easy with these shortcuts.

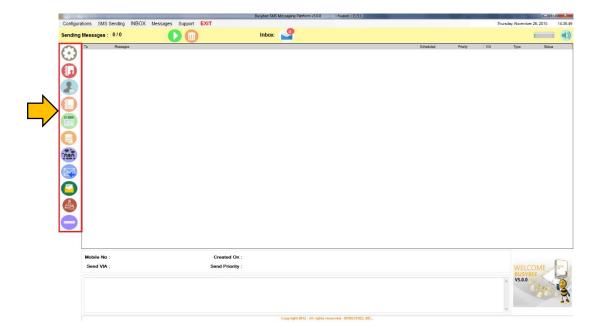

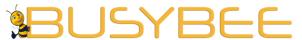

Loyola Heights, Quezon City 1108

**Phone:** (02) 929-2222 / (+63) 917 837 2000

Email: info@mybusybee.net

3. BUSYBEE v5.5.0 now supports AUTO PORT DETECTION! Configuration is as simple as a click of your mouse. No more manual configuration.

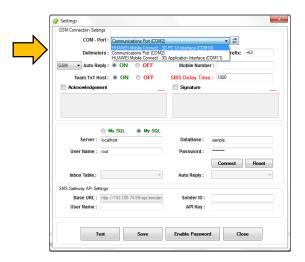

- 4. ADDED Auto Reply via BRANDED SMS!
- 5. BUSYBEE v5.5.0 added INTELLIGENT SENDING feature! You are now in control of the time interval of your campaign.

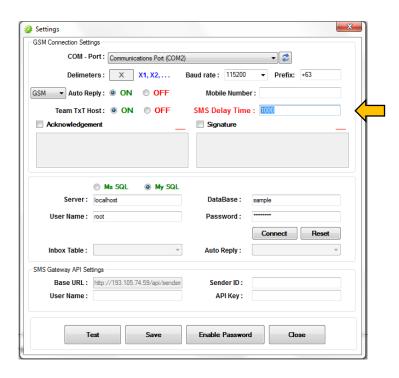

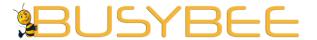

Loyola Heights, Quezon City 1108 **Phone:** (02) 929-2222 / (+63) 917 837 2000

**Email:** info@mybusybee.net **Website:** https://www.mybusybee.net

- 6. Receive LONG SMS within a single message via SMART Messaging feature.
- 7. Are you used to seeing history of your conversation with your friend same format as in the one in your smart phone? BUSYBEE v5.5.0 now supports BUBBLE CONVERSATION! You can now easily track down your conversation in one page.

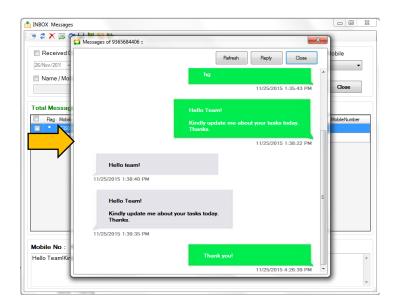

- 8. BUSYBEE v5.5.0 now added SMS Campaign Completed notification!
- 9. Team TxT (BETA) Group chat via regular SMS. No Data plan needed.
- 1. Go to Configurations
- 2. Choose Team TXT Panel
- 3. Or simply go to the sidebar menu then click the icon Team TXT Panel

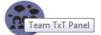

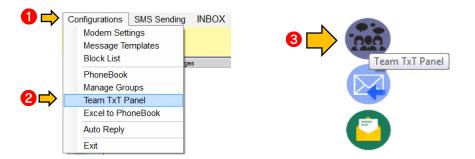

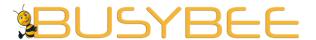

Loyola Heights, Quezon City 1108

**Phone:** (02) 929-2222 / (+63) 917 837 2000

**Email:** info@mybusybee.net **Website:** https://www.mybusybee.net

- 4. Choose numbers
- 5. All the messages and replies will be sent to the whole group.

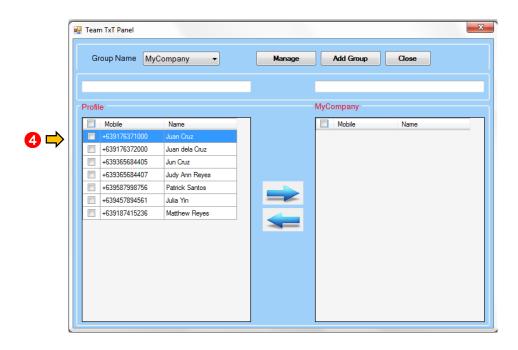

10. BUSYBEE v5.5.0 has Template Title to help you remember Long canned replies.

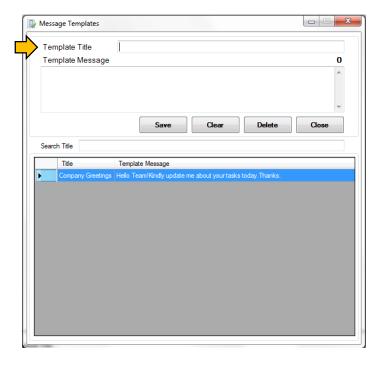

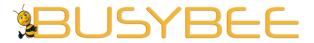

Loyola Heights, Quezon City 1108

**Phone:** (02) 929-2222 / (+63) 917 837 2000

**Email:** info@mybusybee.net **Website:** https://www.mybusybee.net

11. BUSYBEE v5.5.0 now support UNSUBSCRIBE button to easily blocks SMS to customers who does not want to receive your SMS campaigns

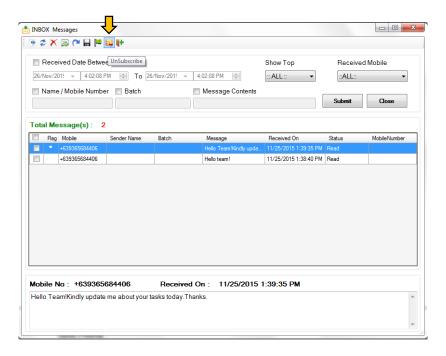

12. BUSYBEE v5.5.0 now supports Forwarding of SMS

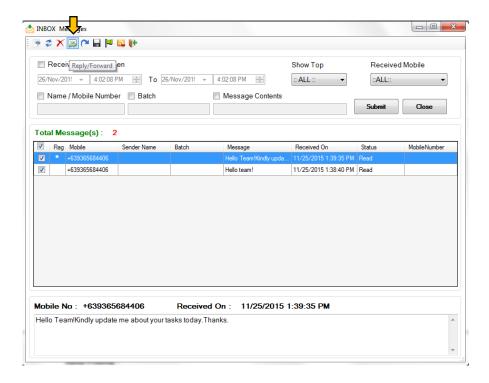

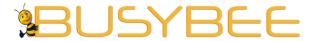

Loyola Heights, Quezon City 1108 **Phone:** (02) 929-2222 / (+63) 917 837 2000

**Email:** info@mybusybee.net **Website:** https://www.mybusybee.net

13. BUSYBEE v5.5.0 can now be WHITELABELED in all Lifetime Plans. You can now put your logo and brand in our software.

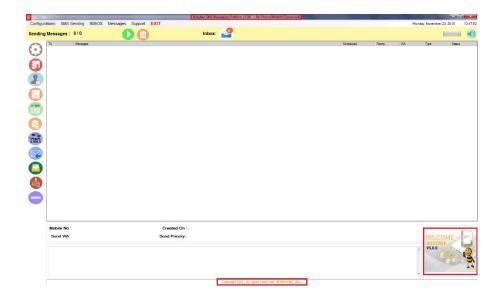

For more info, please call 929-2222